## 財政部財稅資料中心

地方稅網路申報建置作業委外服務案

# 教育訓練教材

**(**房屋稅**-**離線版**)**

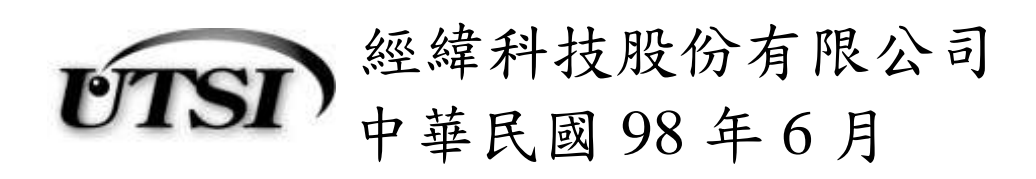

## 房屋稅離線版申報程式

#### 一、 安裝及更新:

下載網頁:

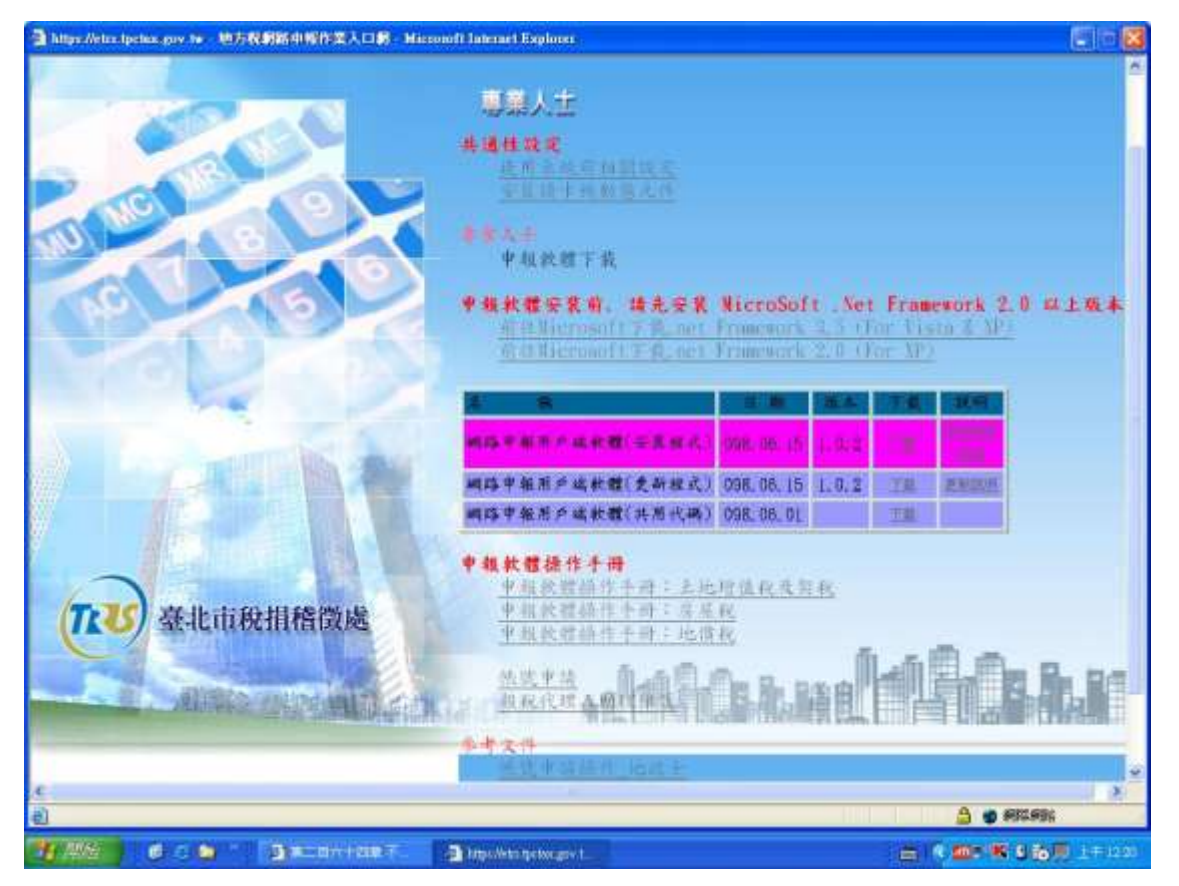

功能說明:下載離線安裝程式供使用者安裝使用。

操作說明:於下載網頁之『網路申報用戶端軟體(安裝程式)』,按下載鈕進 行安裝程式下載。

儲存路徑:

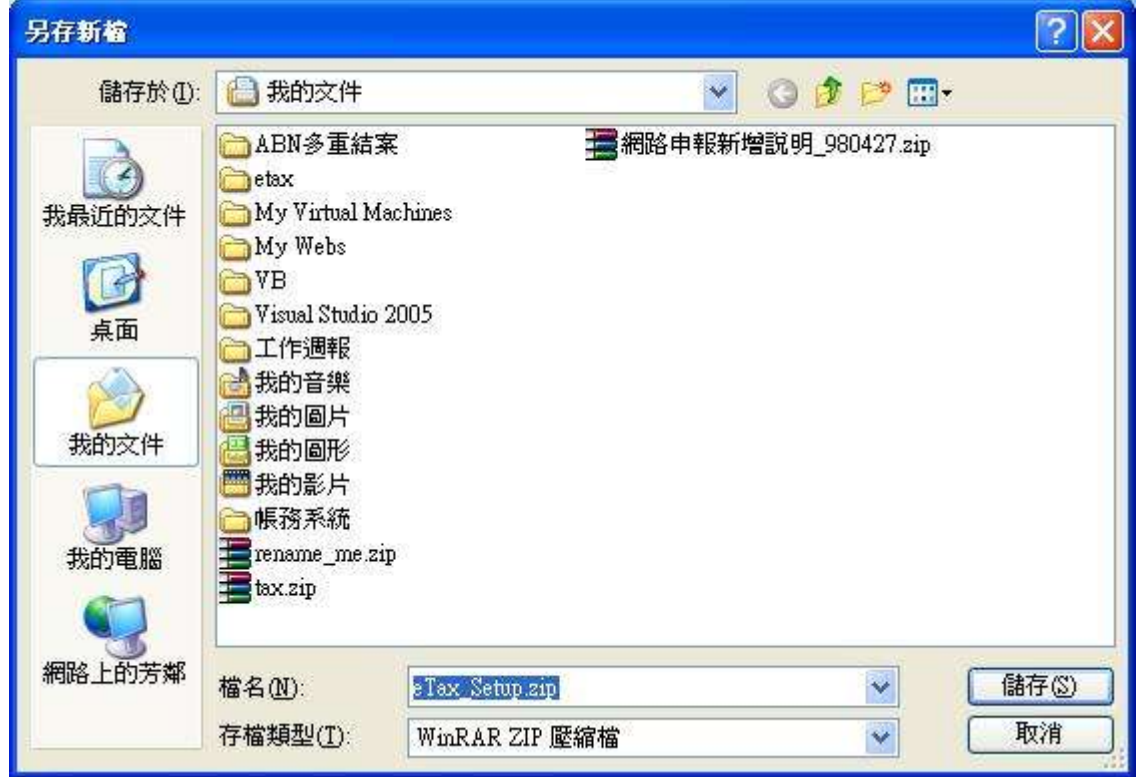

功能說明:指定安裝程式之本地端儲存路徑。

操作說明:選擇安裝程式之儲存路徑後,按儲存鈕進行儲存動作。

安裝程式:

請先檢查本地端之電腦是否己安裝 Microsoft .Net Framework 2.0(含)以上版 本,若否,請上 Microsoft 之下載網頁下載並安裝。

> 檢查是否已安裝 Microsoft .Net Framework 2.0(含)以上,如下圖所示 1. 由『設定』的『控制台』

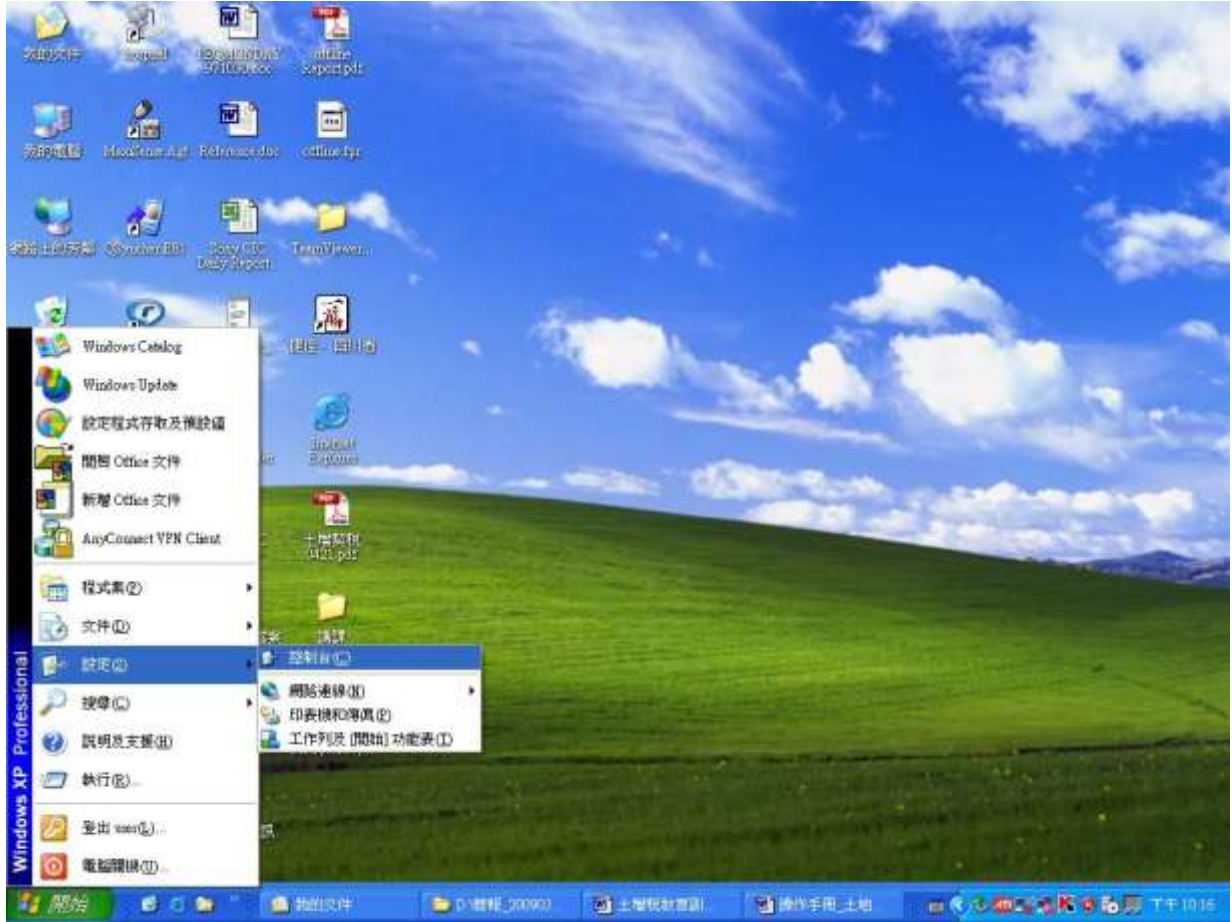

2. 由『新增及移除程式』

『地方稅網路申報建置作業委外服務案』教育訓練教材(房屋稅-離線版)

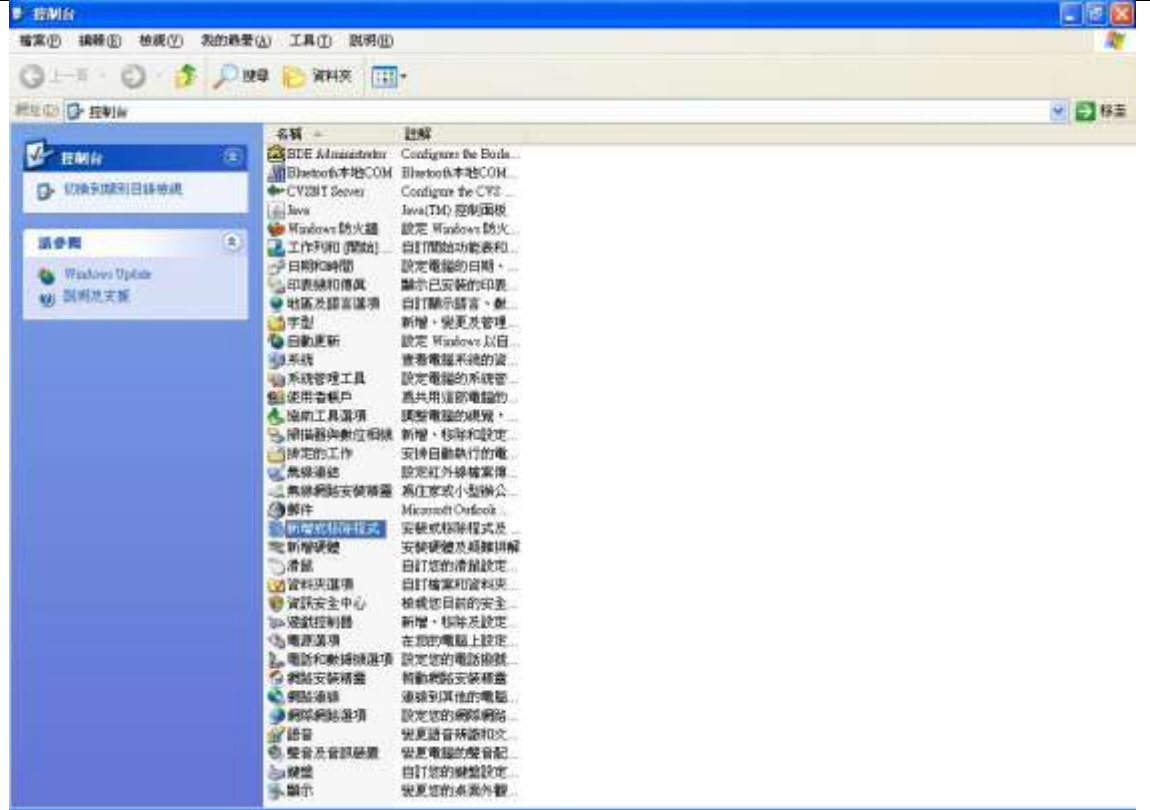

3. 若有下圖藍框所示 2.0 或以上版本,則不用再下載及安裝 Microsoft .Net Framework 2.0(含)以上;若僅有紅框所示或無紅框所示 者,請下載 Microsoft .Net Framework 2.0(含)以上並安裝。

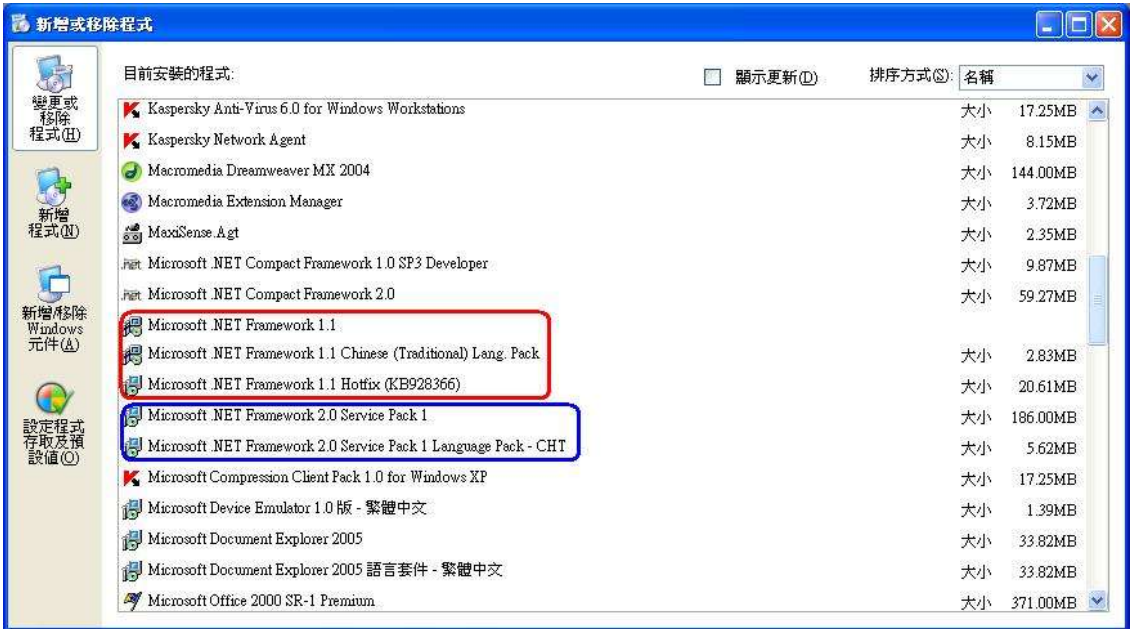

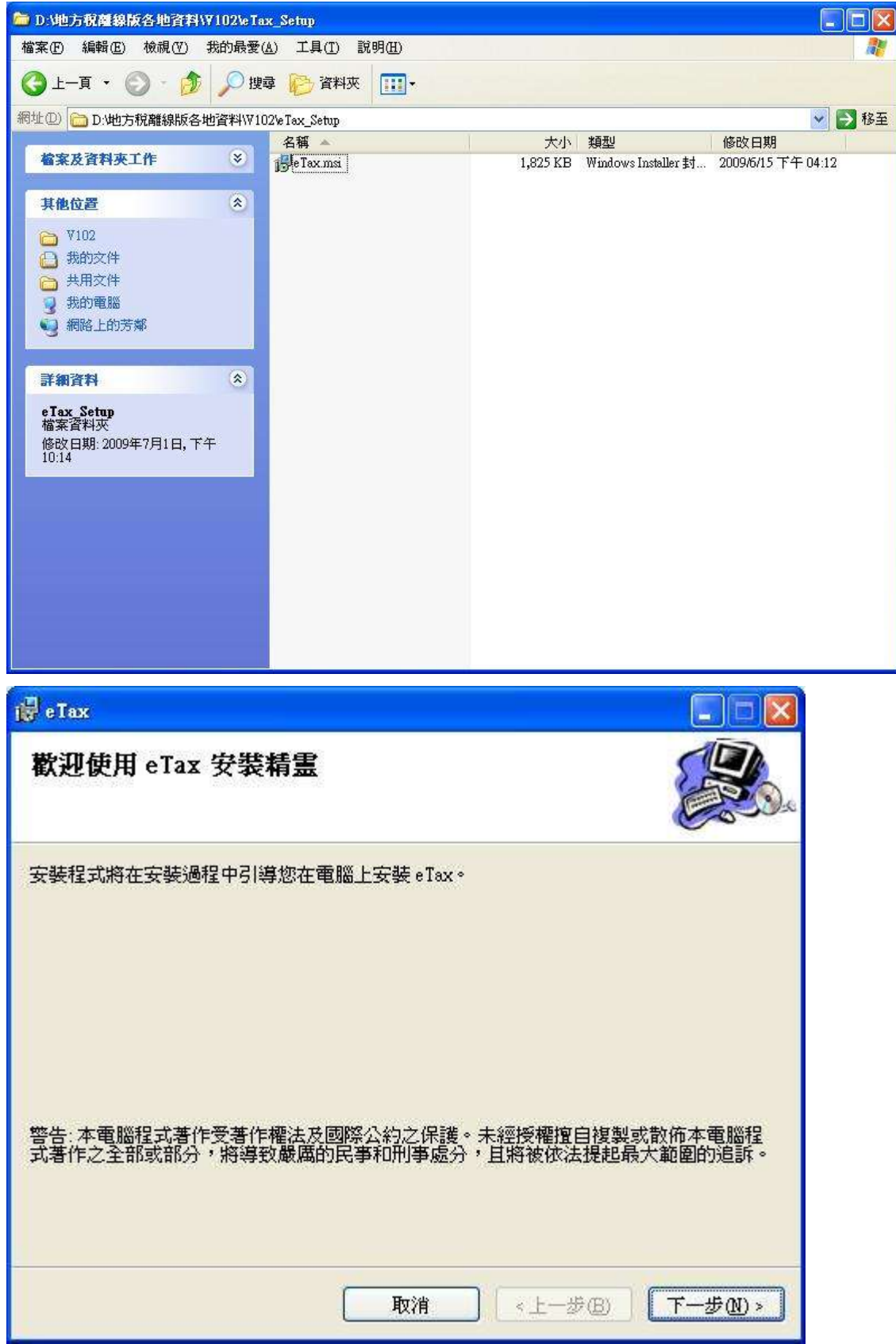

安裝離線軟體:

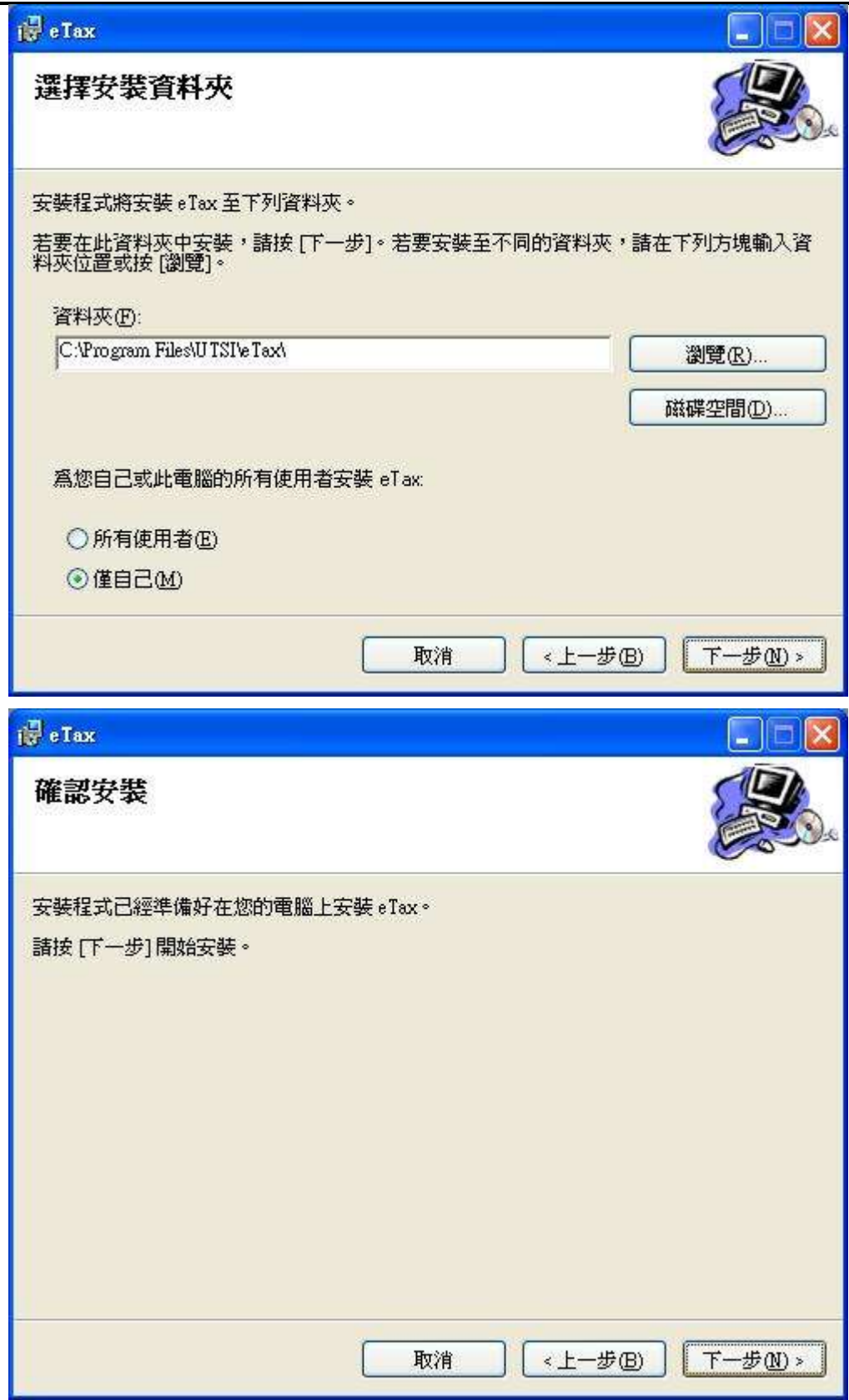

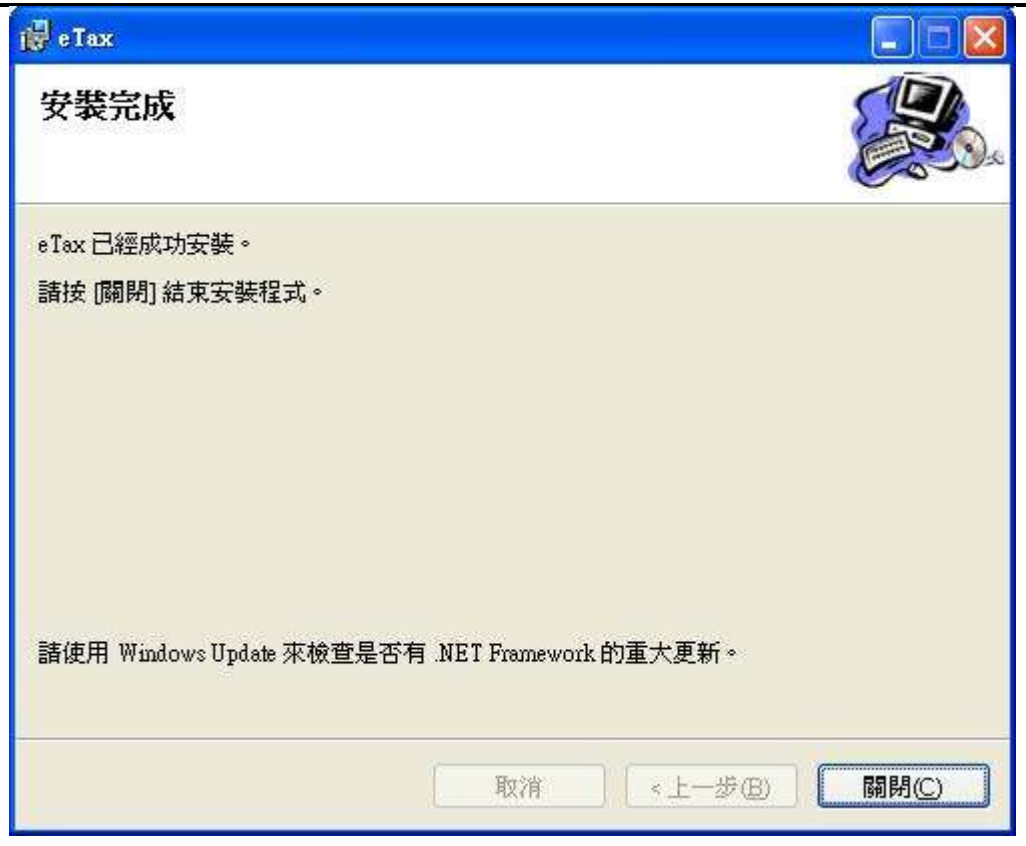

功能說明:執行安裝程式之安裝步驟。

操作說明:按下一步鈕進行安裝動作,最後按關閉完成安裝作業。

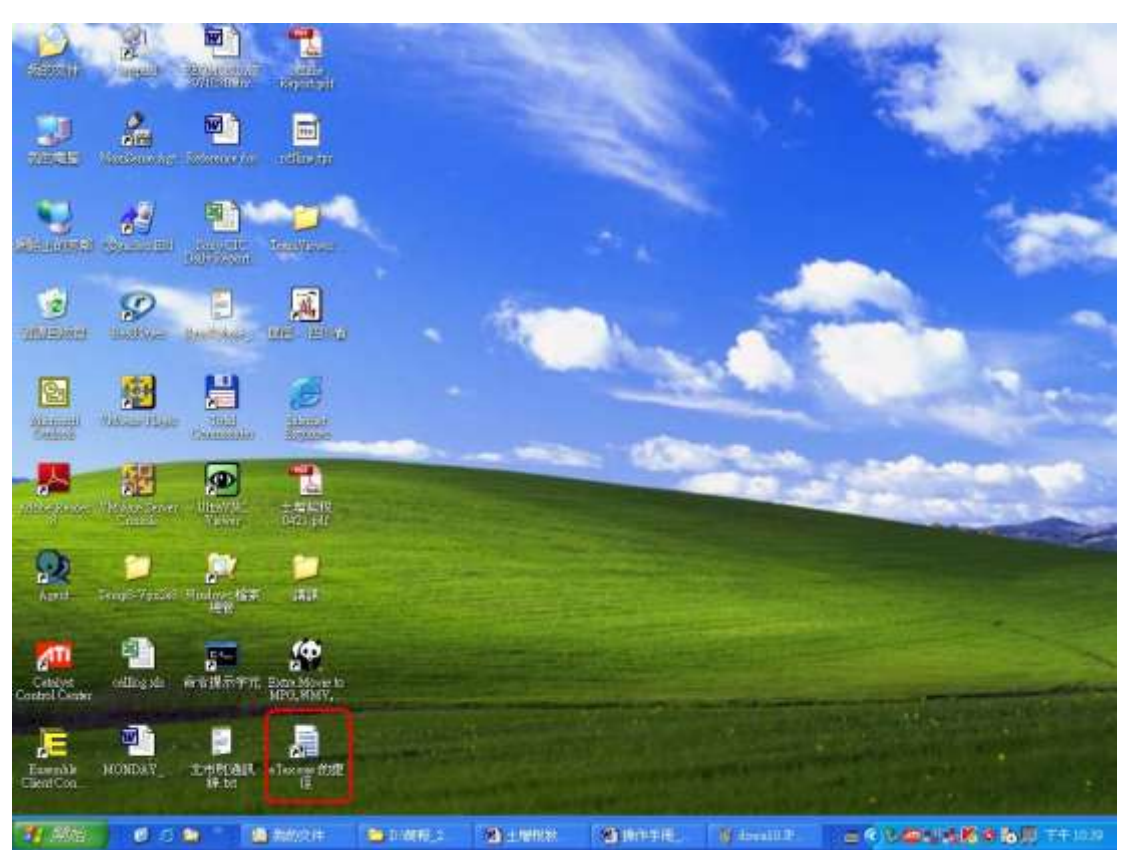

#### 執行程式:

功能說明:執行離線程式。

操作說明:點選桌面上的程式捷徑,啟動程式後按任一鍵進行下一步。

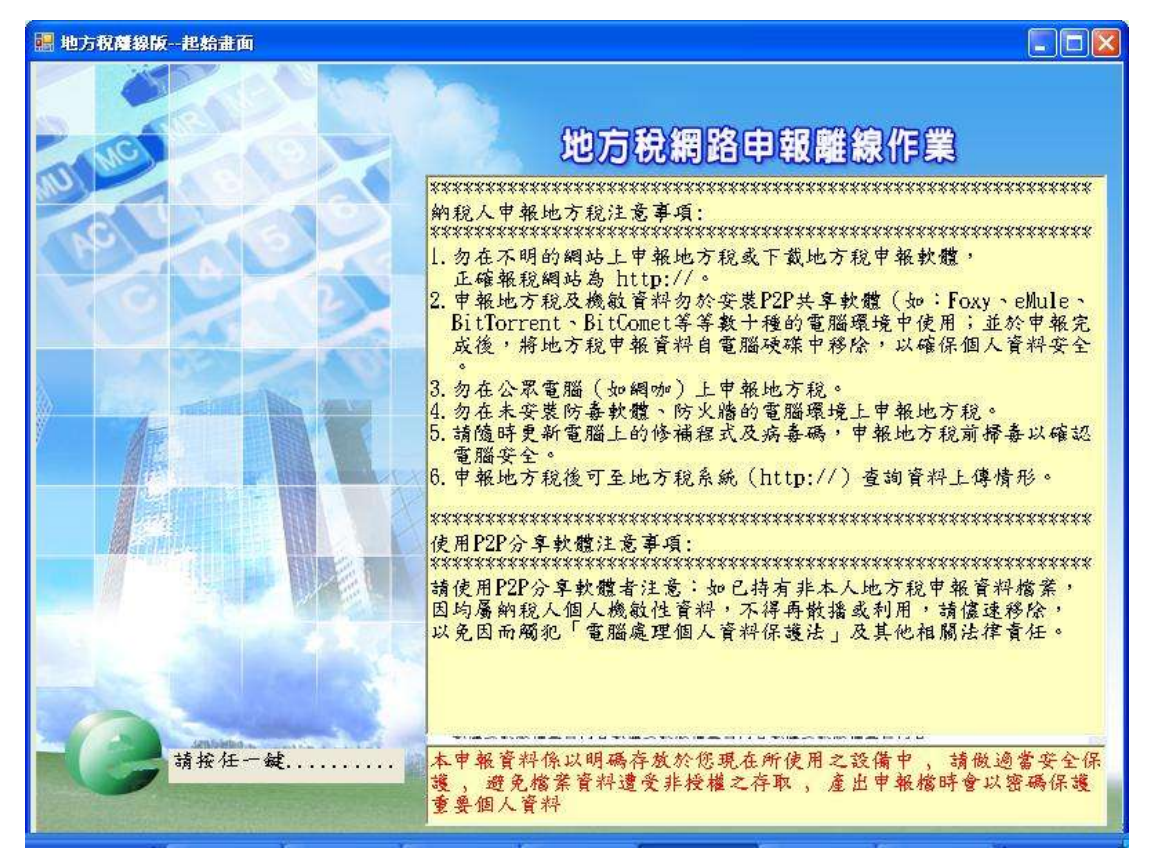

#### 二、使用者資料建檔:

作業畫面一:

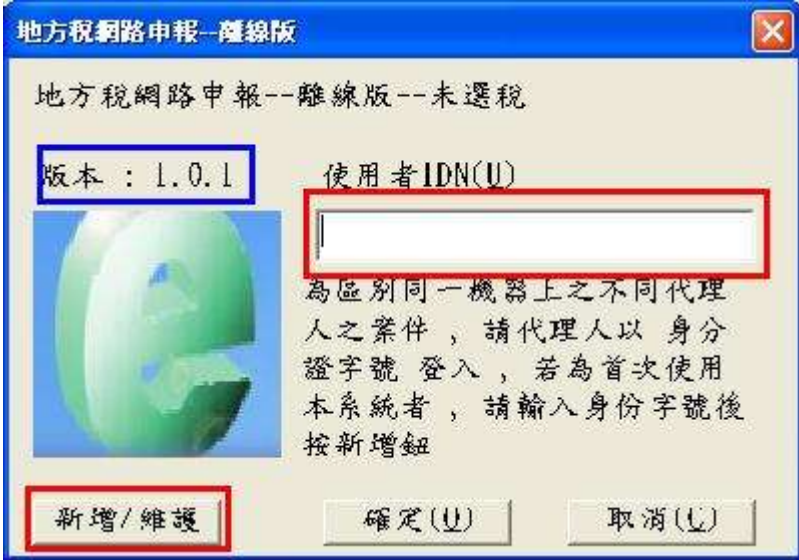

功能說明:使用者資料建檔。

操作說明:於系統作業畫面中填入使用者身分證統一編號,按新增鈕進行資料 新增建檔。

備註:請確認版本與下載網頁是否相同,若否,則下載更新程式更新之。

作業畫面二:

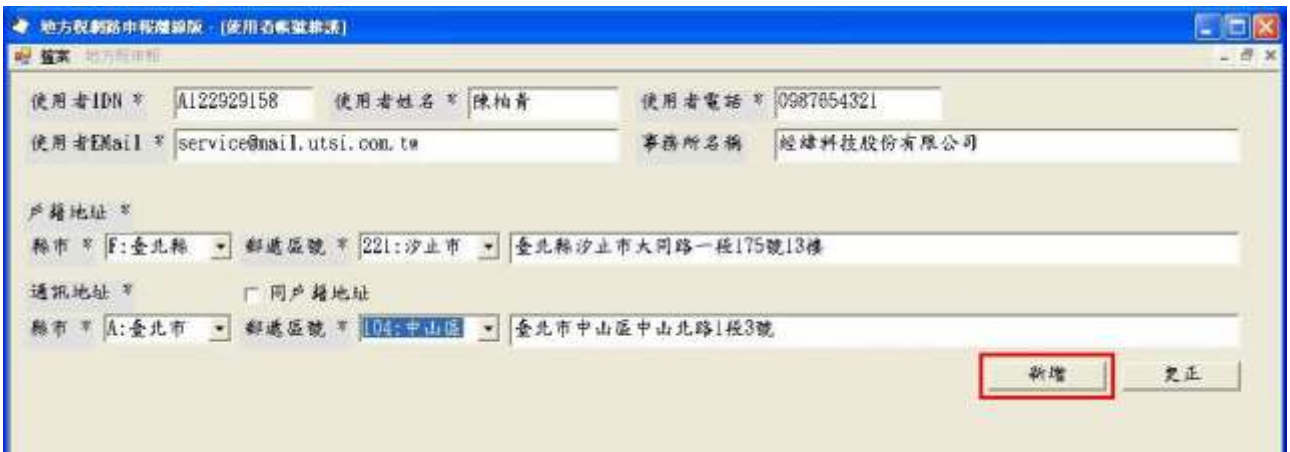

功能說明:使用者資料建檔。

操作說明:於系統作業畫面中依照各欄位所需資料填入,依序輸入完畢後,按 新增紐進行資料新增建檔;,資料若有更新時,依照各欄位填入更 新後資料,按更正紐進行資料新增建檔

#### 三、申報案件登打:

(一)登入:

作業畫面:

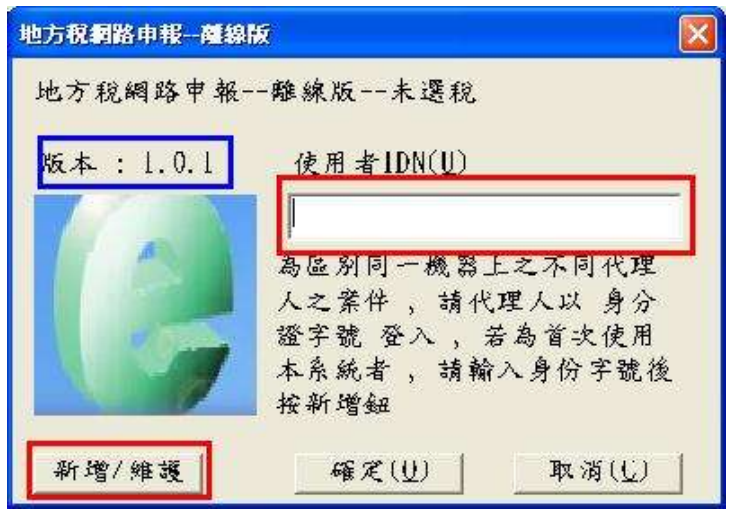

功能說明:申報資料建檔。

操作說明:於系統作業畫面中填入使用者身分證統一編號,按確定鈕進行資料 新增建檔。

★注意事項:只可以看見自己登打的案件

(二)新增案件:

作業畫面一:

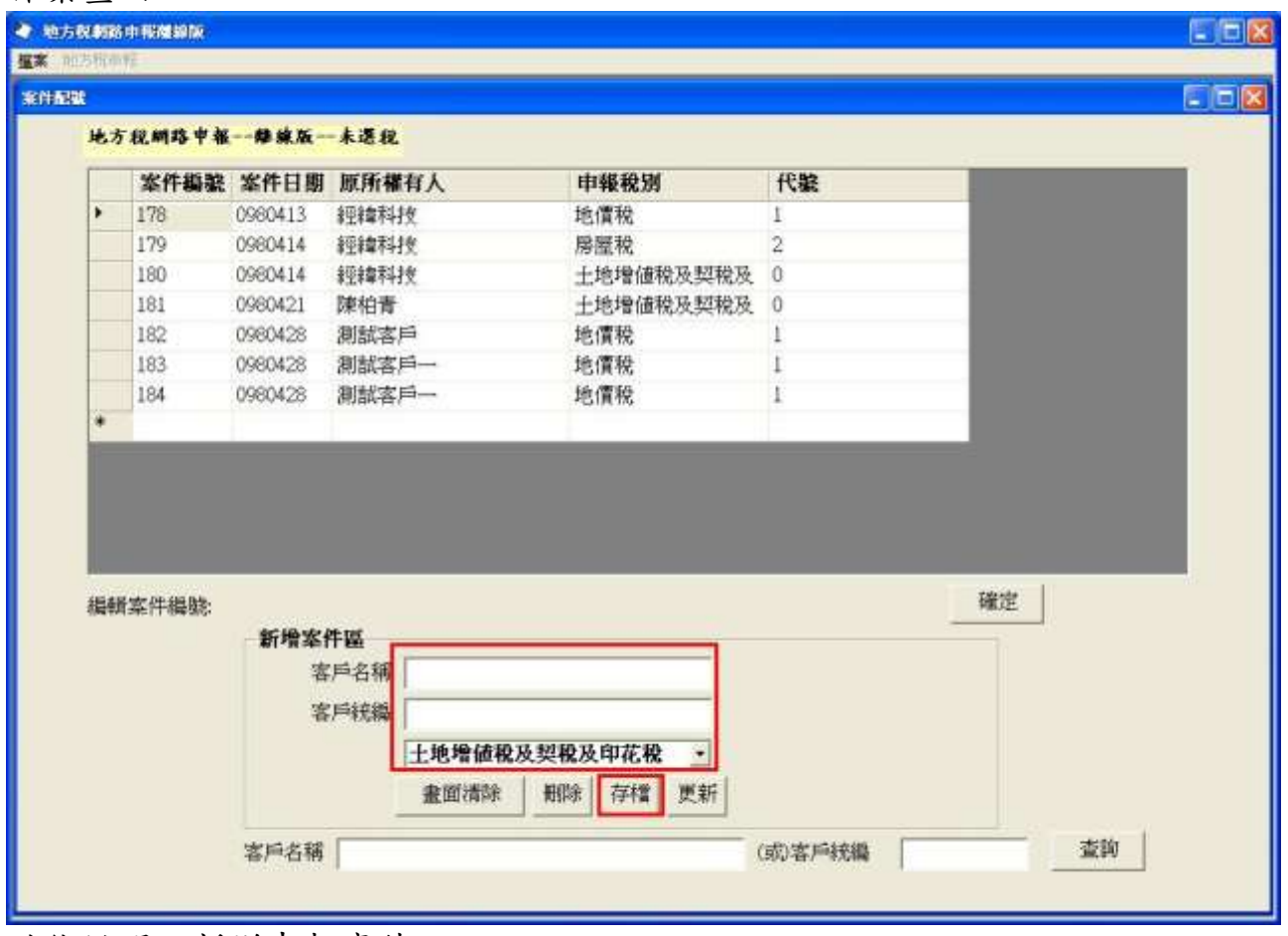

功能說明:新增申報案件。

操作說明:

- 1. 於系統作業畫面中填入客戶名稱及統一編號後,按存檔鈕進行資料新增建 檔。
- 2. 存檔後之新增件會出現於作業畫面上方。

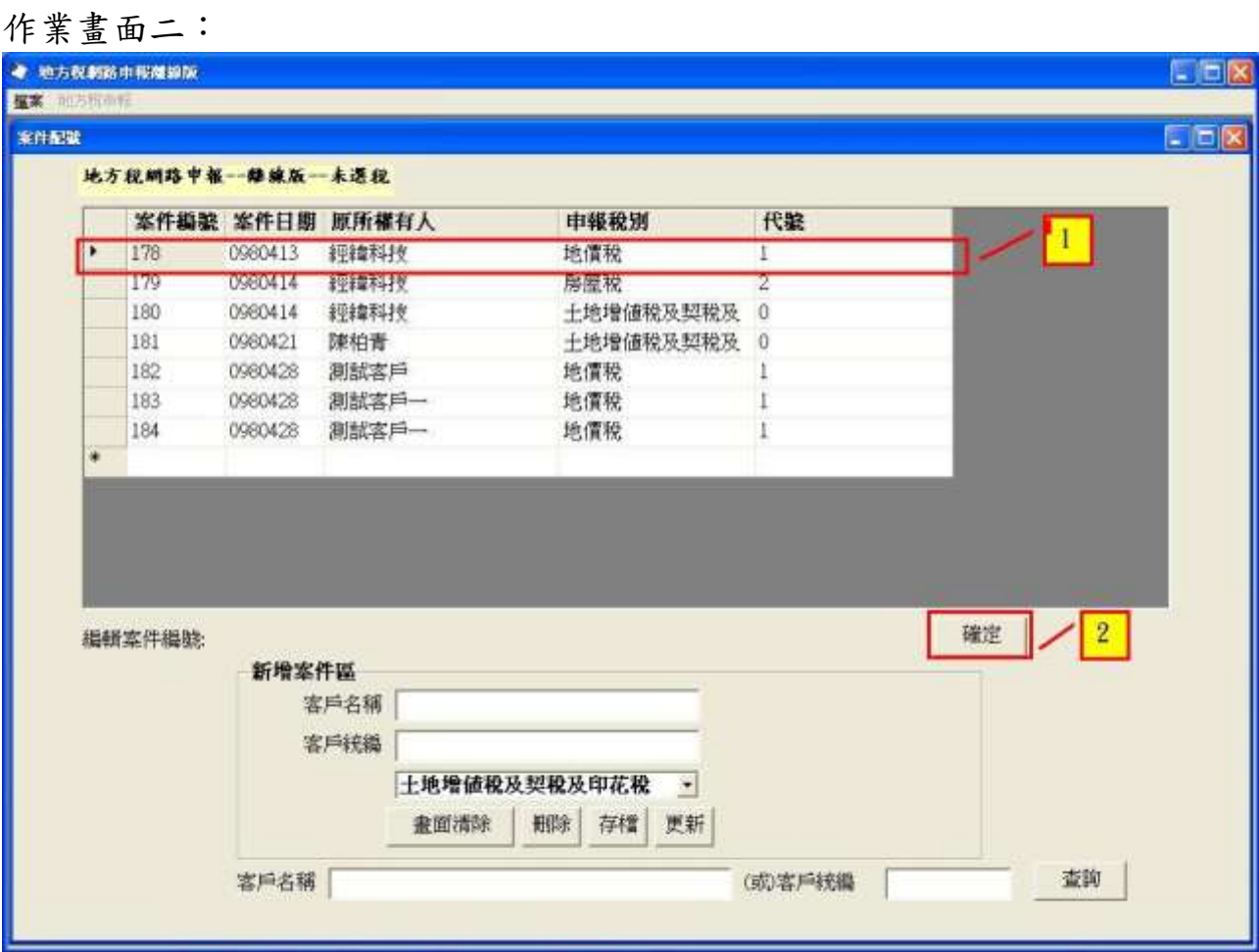

操作說明:點選作業畫面上方欲新增之案件(選取之案件應呈現藍底),按確定 鈕則可進入案件內容進行資料建檔。

1. 房屋中文及坐落資料(共同)

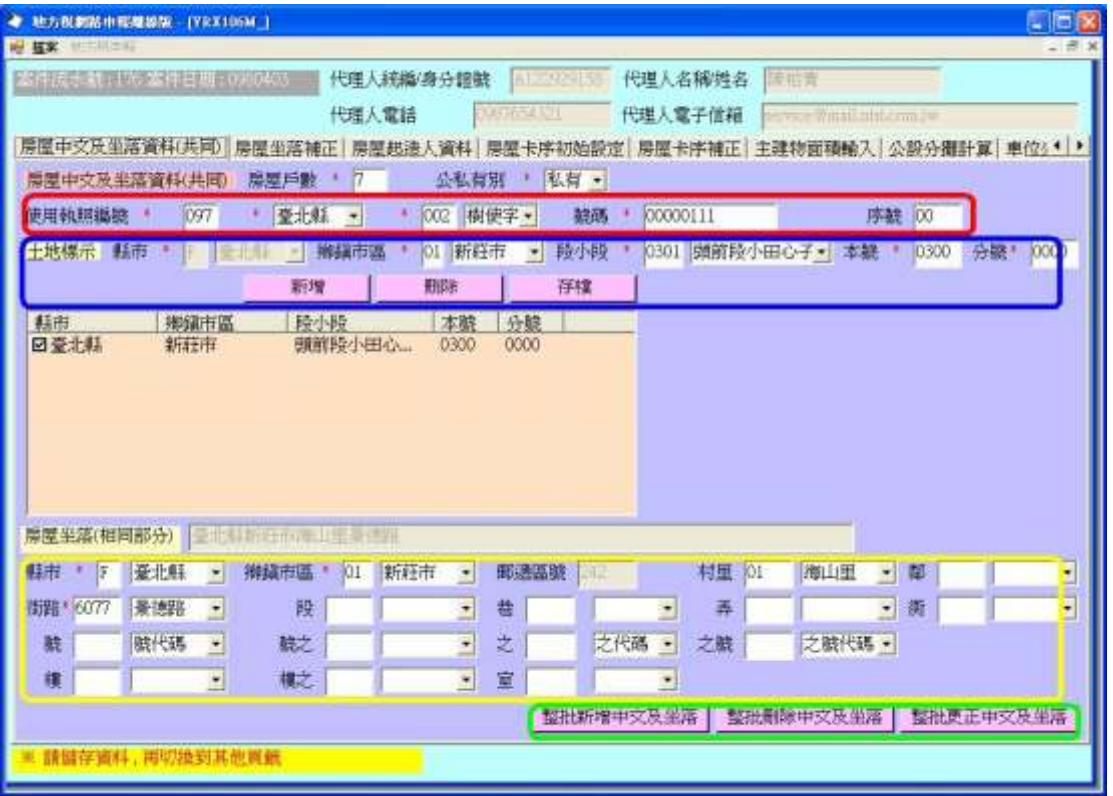

- A. 戶數為正整數
- B. 紅框為使用執照,其序號欄為區分不同街路以便於房屋稅籍編號 時取得連續
- C. 藍框為土地標示,因每一欄均為 Key 值,故只能新增及刪除
- D. 黃框為中文坐落之共同部分,請自行輸入
- E. 輸入完畢請按【整批新增中文及坐落】若要修改,請按【整批更正 中文及坐落】
- F. 若要增減戶數,請先修改【房屋戶數】,再按【整批更正中文及坐 落】
- G. 若按【整批刪除中文及坐落】,則本案之所有資料均會被刪除

### 2. 房屋坐落補正

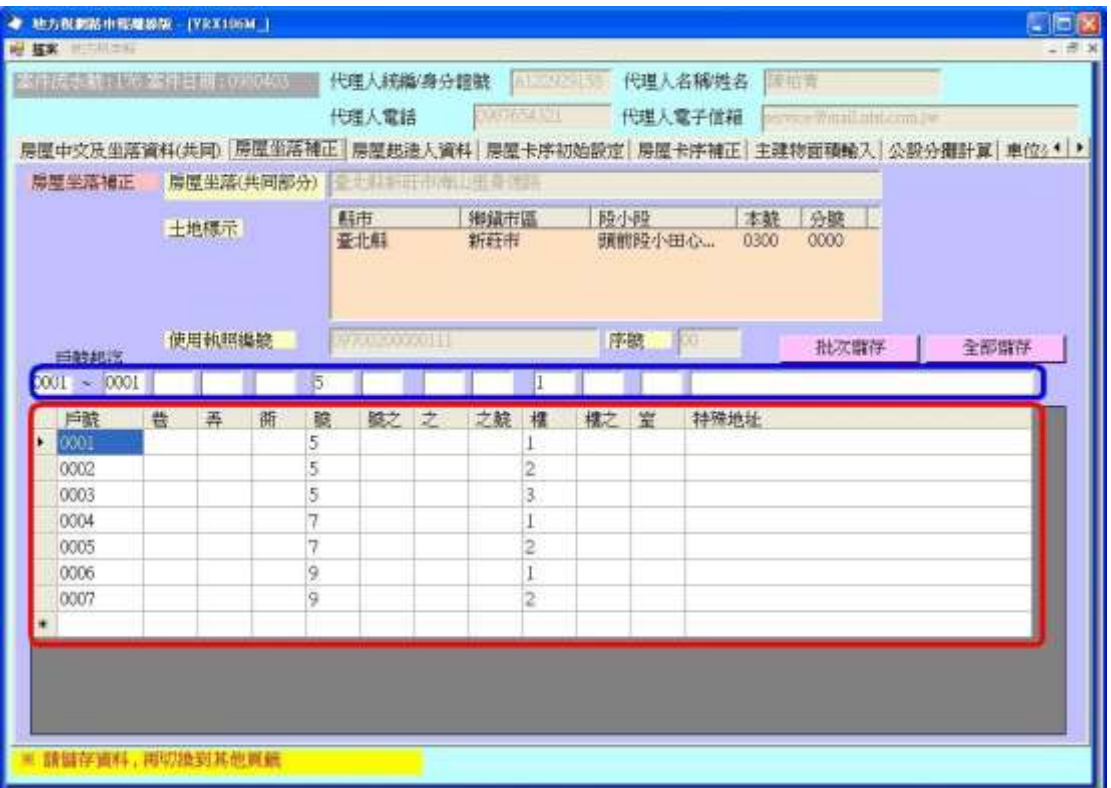

- A. 請在紅框內輸入坐落不同部分,輸入完畢後再按【全部儲存】
- B. 若要批次修改多筆資料,請在藍框內輸入資料,並輸入戶號起迄,再按【批次儲 存】

3. 房屋起造人資料

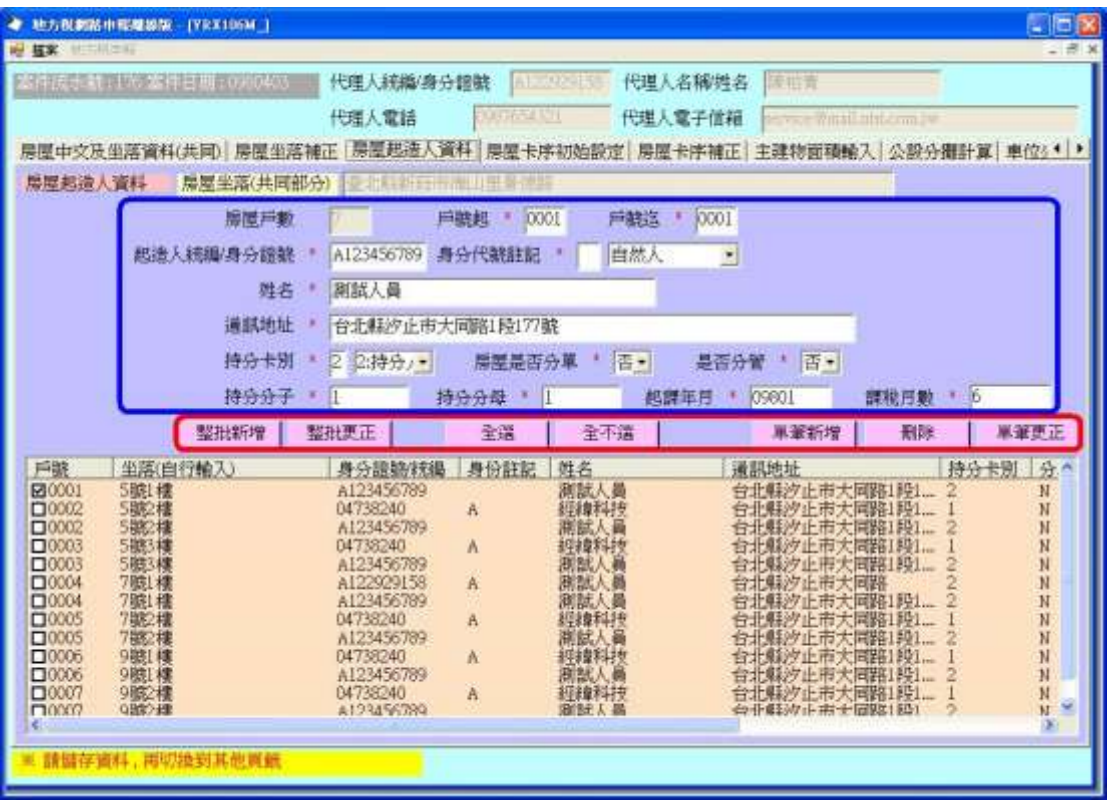

- A. 在戶號起及戶號迄輸入戶號區間,則可用【整批新增】及【整批更正】按鈕做 批次新增及批次更正
- B. 按【全選】或【全不選】來做全部資料之勾選操作
- C. 【單筆新增】及【單筆更正】係針對畫面上之輸入欄框(藍框)內之資料
- D. 無整批刪除功能,【刪除】按鈕會把勾選之資料(不論單筆或多筆)加以刪除

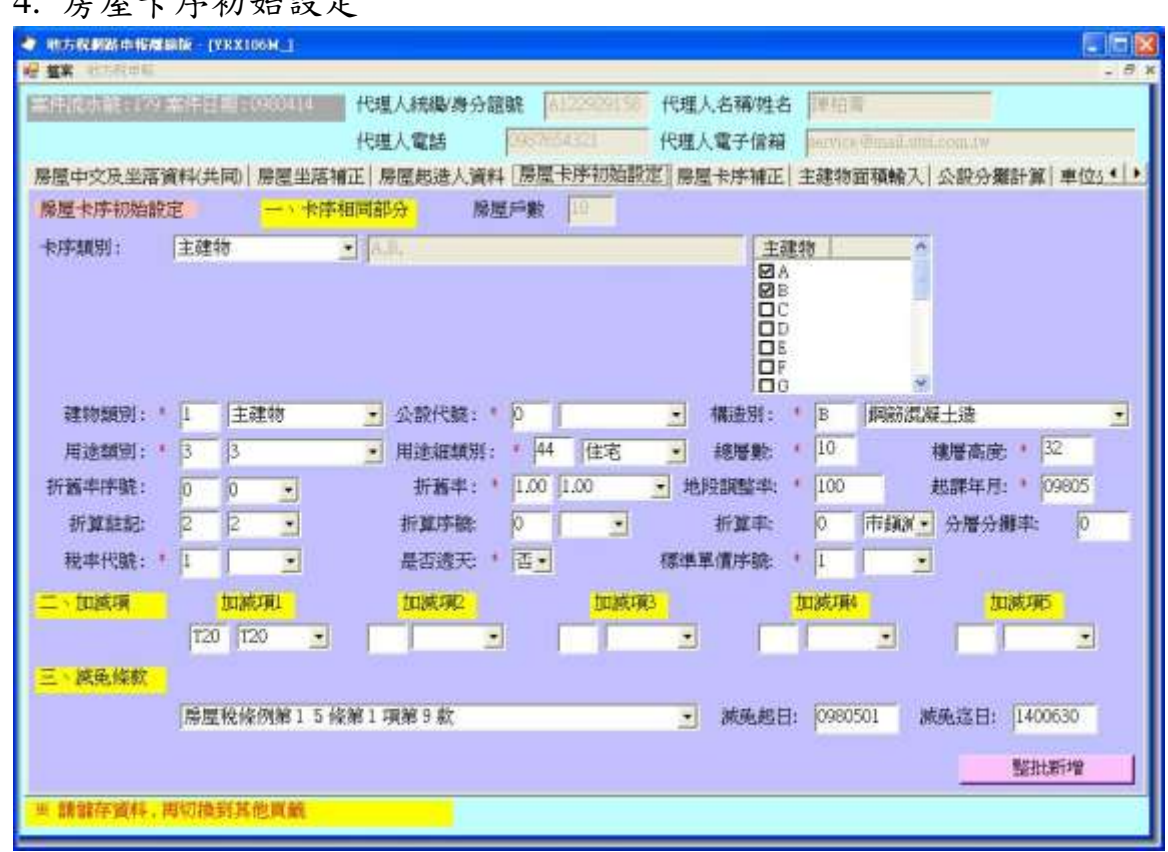

A. 請依需要選取卡序類別

 $4.67E$ 

- B. 【建物類別】、【公設代號】、【構造別】、【用途類別】、【用途細類別】、【折舊 率序號】、【折舊率】、【折算註記】、【折算序號】、【折算率】、【稅率代號】等 資料請用下拉 Bar 或於下拉 Bar 前方之輸入框直接輸入
- C. 【總層數】、【樓層高度】、【地段調整率】、【起課年月】及【分層分攤率】請 自行輸入
- D. 【是否透天】、【加減項】及【減免條款】請用下拉 Bar
- E. 【標準單價序號】一般為 0
- F. 輸入完畢請按【整批新增】
- G. 調整卡序種類及卡序屬性也請按【整批新增】

## 5. 房屋卡序補正

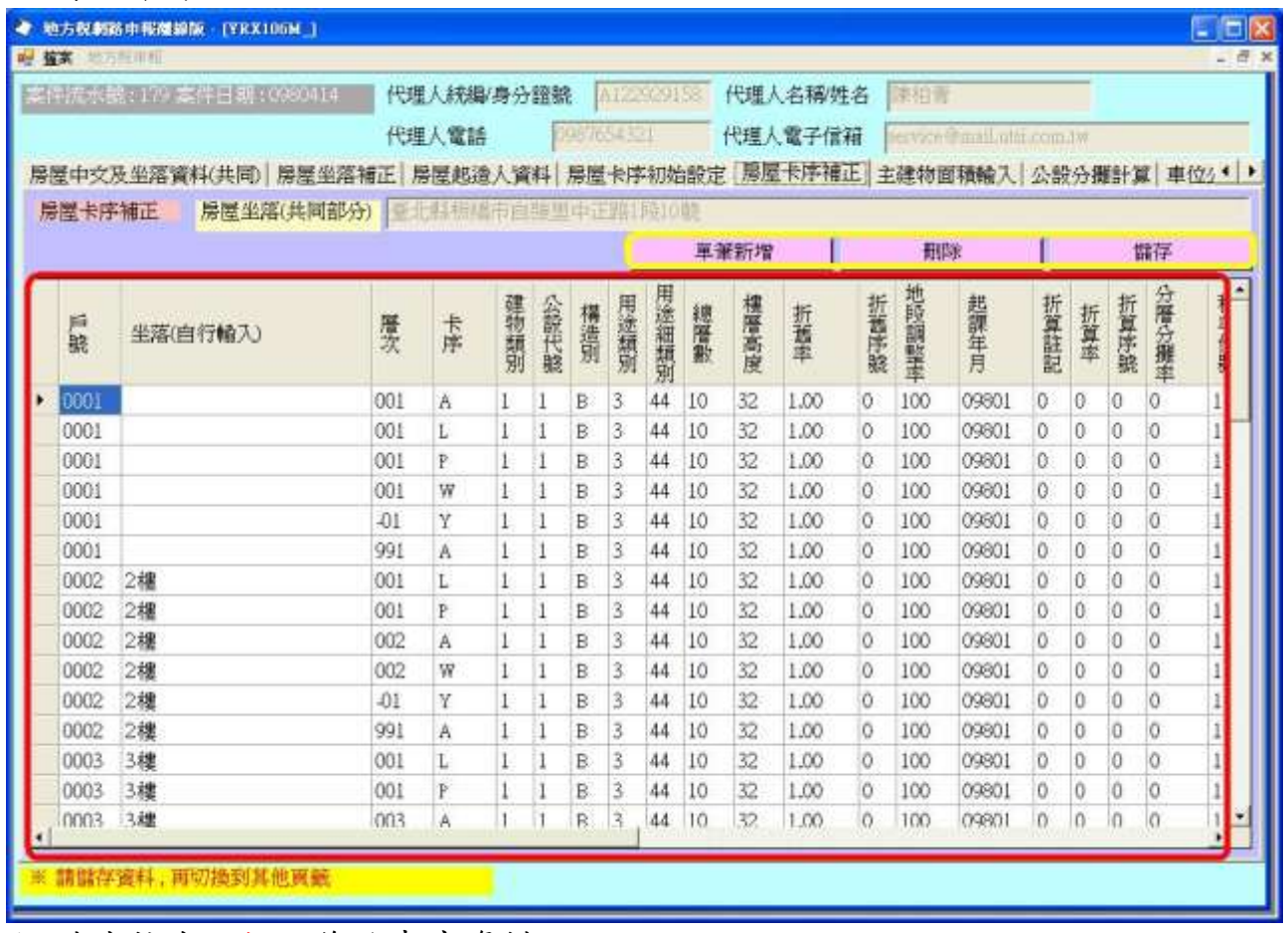

A. 請直接在紅框內修改卡序資料

B. 修改完畢請按【儲存】

C. 若有不需要之卡序,請點選該卡序後按【刪除】

D. 若需新增卡序,請在紅框最下方之\*列上輸入,輸入完畢請按【單筆新增】

- E. 若在各欄位標題上點一下,則可依該欄位排序
- F. 點選示意圖

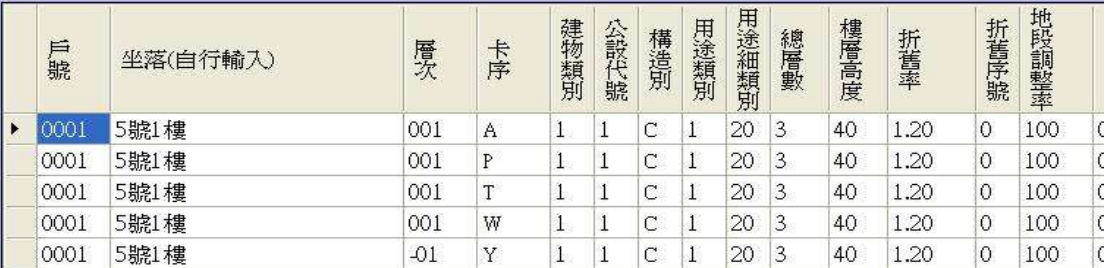

G. 編輯示意圖

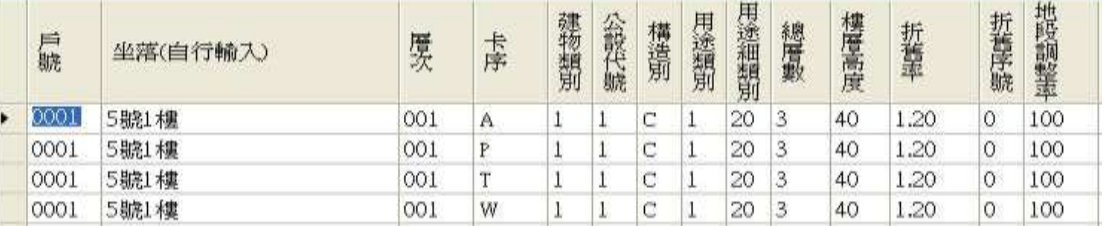

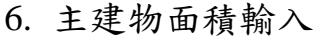

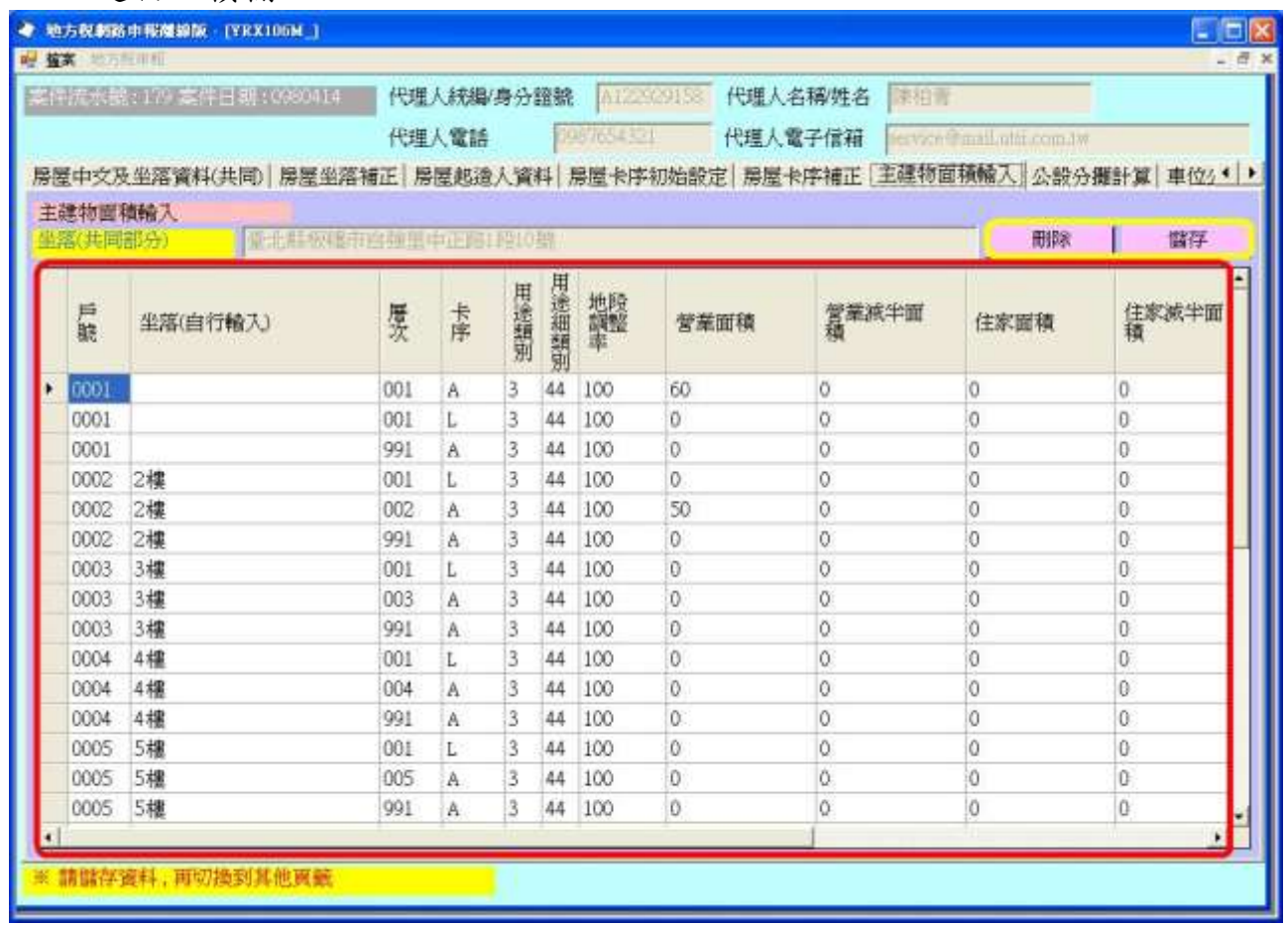

A. 請直接在紅框內修改卡序資料

B. 修改完畢請按【儲存】

C. 若有不需要之卡序,請點選該卡序後按【刪除】

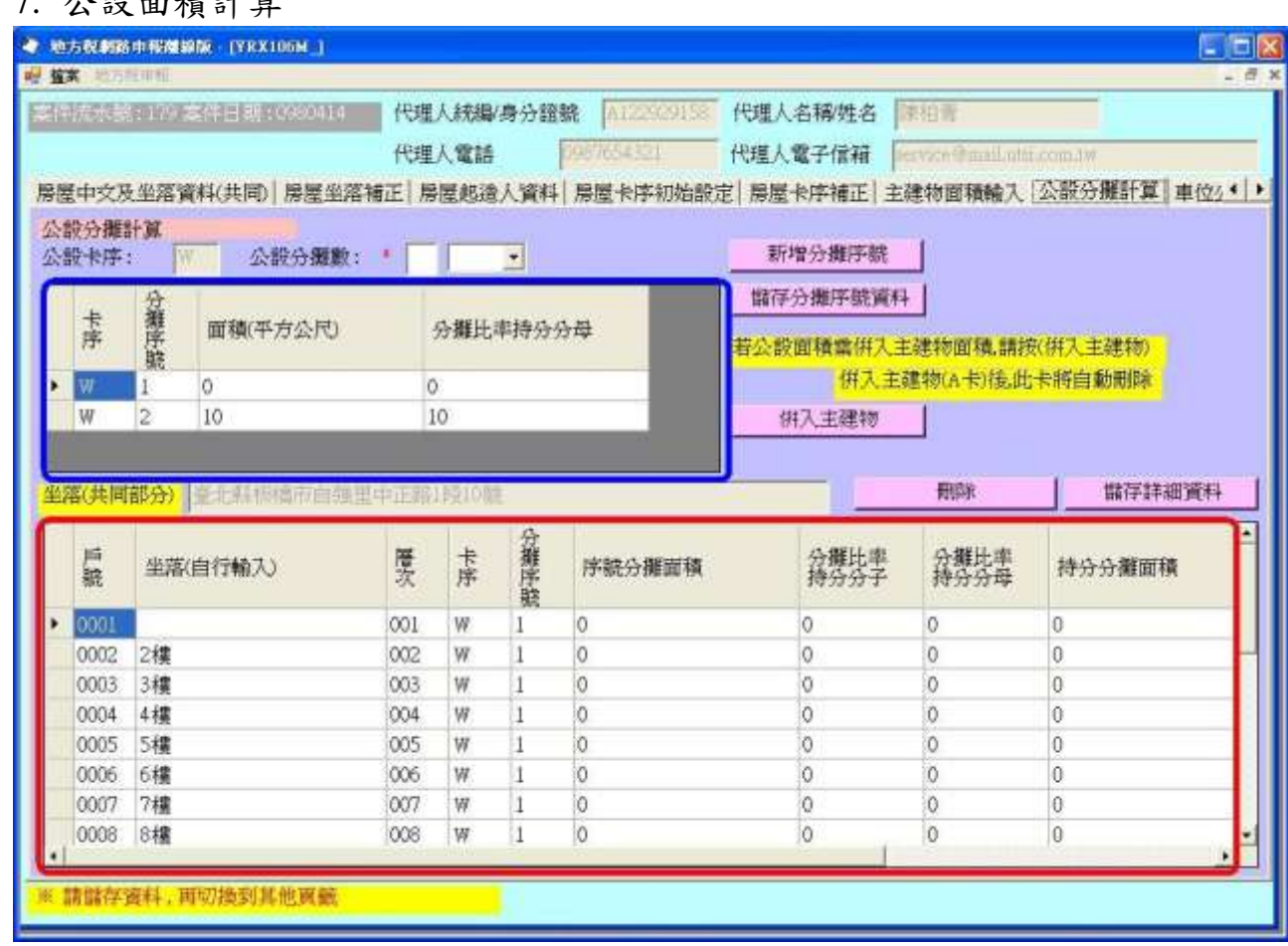

A. 程式預設分攤序號為 1,若有其他分攤序號,請先在【公設分攤數】內輸入,再按 【新增分攤序號】來增加分攤資料

- B. 增加分攤序號後,請在藍框內輸入面積及持分分母資料,再按【儲存分攤序號資 料】,才會增加紅框內卡序之分攤資料
- C. 請在紅框內輸入各戶之持分分子,再按【儲存詳細資料】,此時,程式會自動計 算持分分攤面積及各戶公設總面積
- D. 若要刪除某一筆,請點選該筆資料,再按【刪除】
- E. 若公設面積要併入主建物,請按【併入主建物】,程式會將各戶之公設總面積加 到主建物面積(以各戶主建物之 A 卡之最小層次,依 A 卡之營業、住家、非住 營面積之比例),同時刪除所有之公設卡序

 $7.$  八 九 工 佳 土 啓

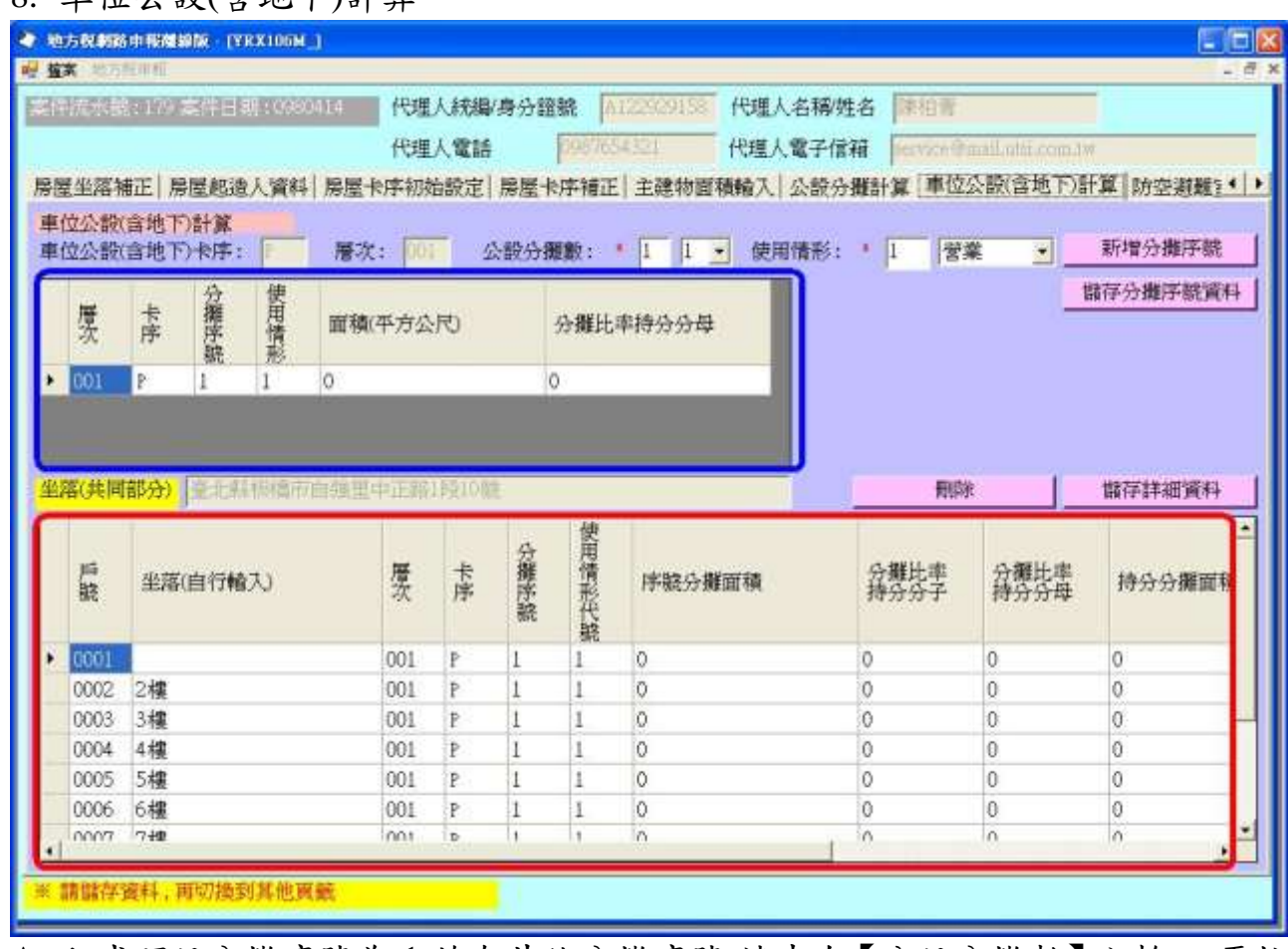

A. 程式預設分攤序號為 1,若有其他分攤序號,請先在【公設分攤數】內輸入,再按 【新增分攤序號】來增加分攤資料

- B. 增加分攤序號後,請在藍框內輸入面積及持分分母資料,再按【儲存分攤序號資 料】,才會增加紅框內卡序之分攤序號
- C. 請在紅框內輸入各戶之持分分子,再按【儲存詳細資料】,此時,程式會自動計 算持分分攤面積及各戶車位公設總面積
- D. 若要刪除某一筆,請點選該筆資料,再按【刪除】

8. 車位公設(含地下)計算

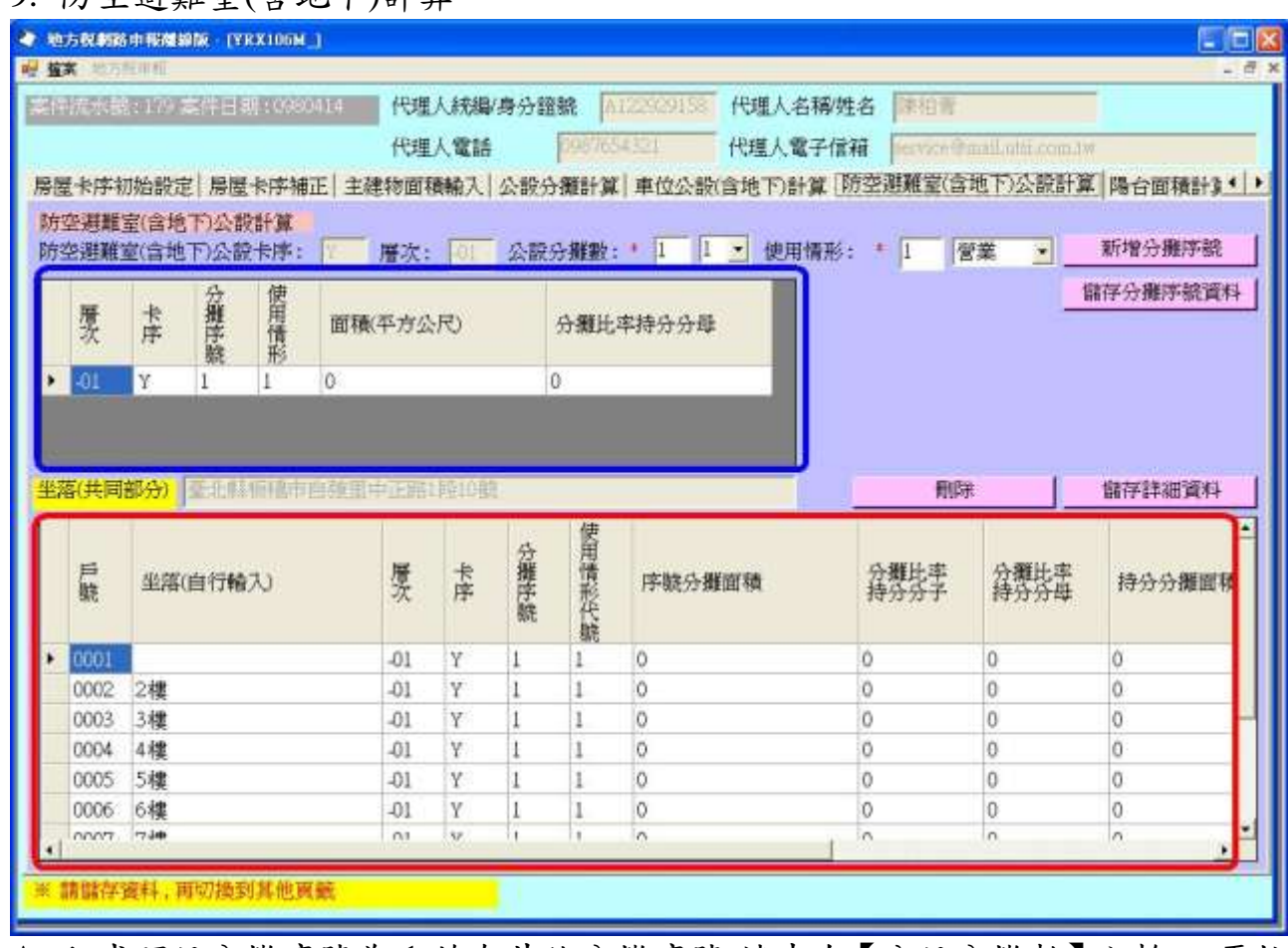

## A. 程式預設分攤序號為 1,若有其他分攤序號,請先在【公設分攤數】內輸入,再按 【新增分攤序號】來增加分攤資料

- B. 增加分攤序號後,請在藍框內輸入面積及持分分母資料,再按【儲存分攤序號資 料】,才會增加紅框內卡序之分攤序號
- C. 請在紅框內輸入各戶之持分分子,再按【儲存詳細資料】,此時,程式會自動計 算防空避難室持分分攤面積及各戶防空避難室公設總面積
- D. 若要刪除某一筆,請點選該筆資料,再按【刪除】

9. 防空避難室(含地下)計算

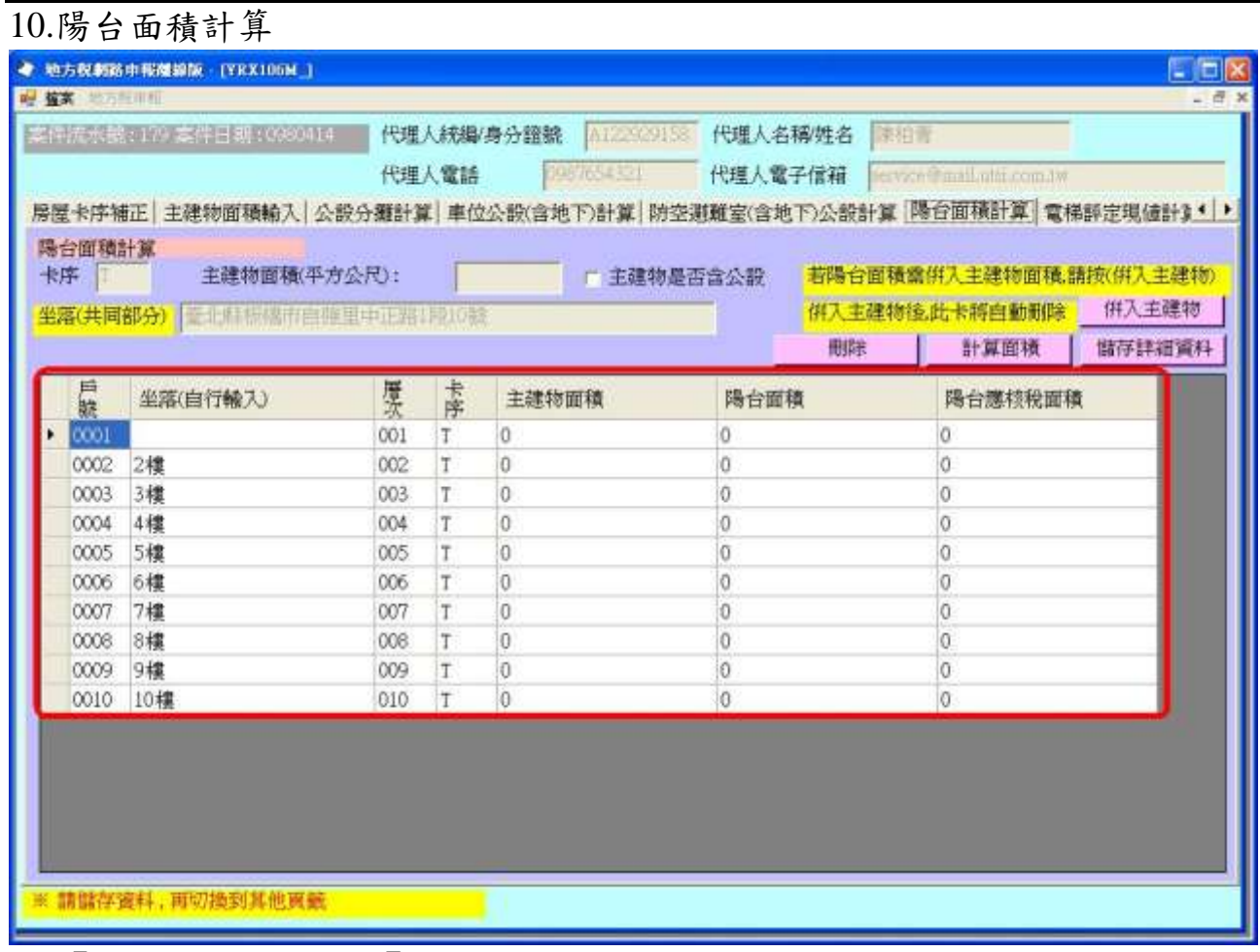

- A. 【主建物是否含公設】之勾選項,若有勾選,則各戶公設之分攤總面積會加總在 紅框內之【主建物面積】,否則則否
- B. 請在紅框內輸入【陽台面積】
- C. 按【計算面積】後,程式自動計算【陽台應核稅面積】
- D. 按【儲存詳細資料】儲存陽台詳細資料
- E. 若要刪除某一筆,請點選該筆資料,再按【刪除】
- F. 若陽台面積要併入主建物,請按【併入主建物】,程式會將各戶之【陽台應核稅 面積】加到主建物之面積(加到各戶主建物之 A 卡之最小層次,依 A 卡之營業、 住家、非住營面積之比例),同時刪除所有之陽台卡序

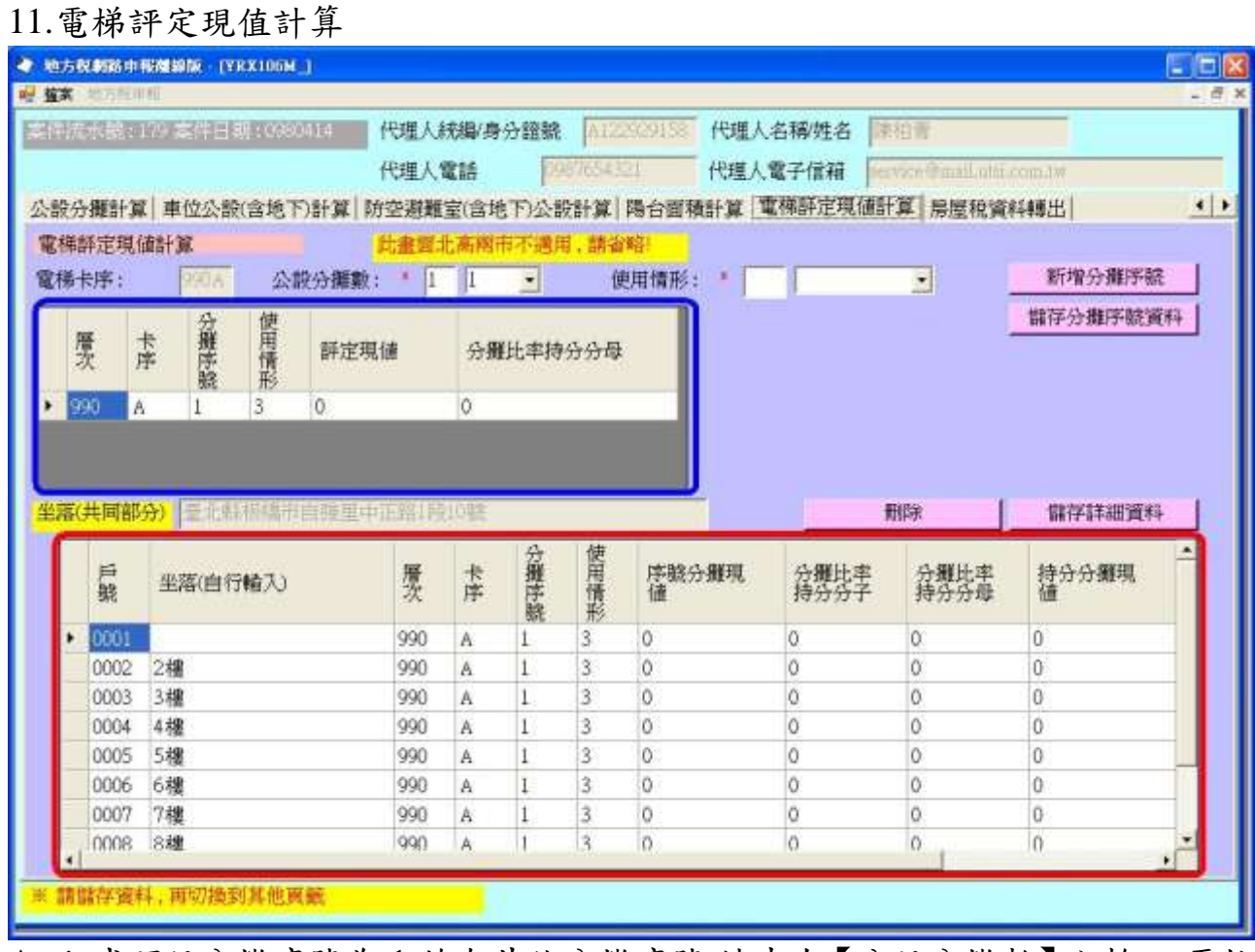

- A. 程式預設分攤序號為 1,若有其他分攤序號,請先在【公設分攤數】內輸入,再按 【新增分攤序號】來增加分攤資料
- B. 增加分攤序號後,請在藍框內輸入面積及持分分母資料,再按【儲存分攤序號資 料】,才會增加紅框內卡序之分攤序號
- C. 請在紅框內輸入各戶之持分分子,再按【儲存詳細資料】,此時,程式會自動計 算電梯持分分攤現值及各戶電梯總現值
- D. 若要刪除某一筆,請點選該筆資料,再按【刪除】

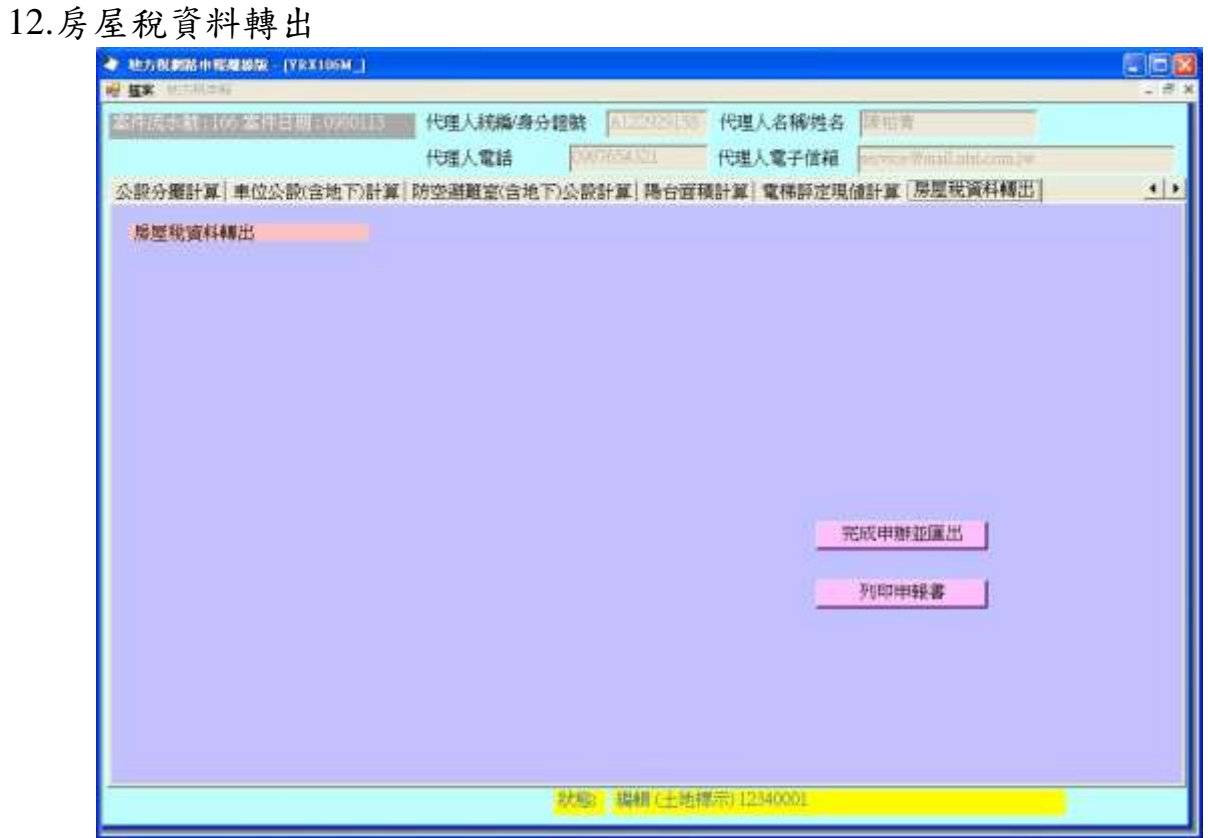

- A. 如需產出申辦檔時,請按【完成申辦並匯出】
- B. 如需房屋稅新設籍申請書,請按【列印申請書】,目前僅提供房屋稅新設籍申請 書及清冊

### 四、共用代碼轉入(含 段小段):

請先於下載網頁下載共用代碼並解壓縮之。

#### 作業畫面一:

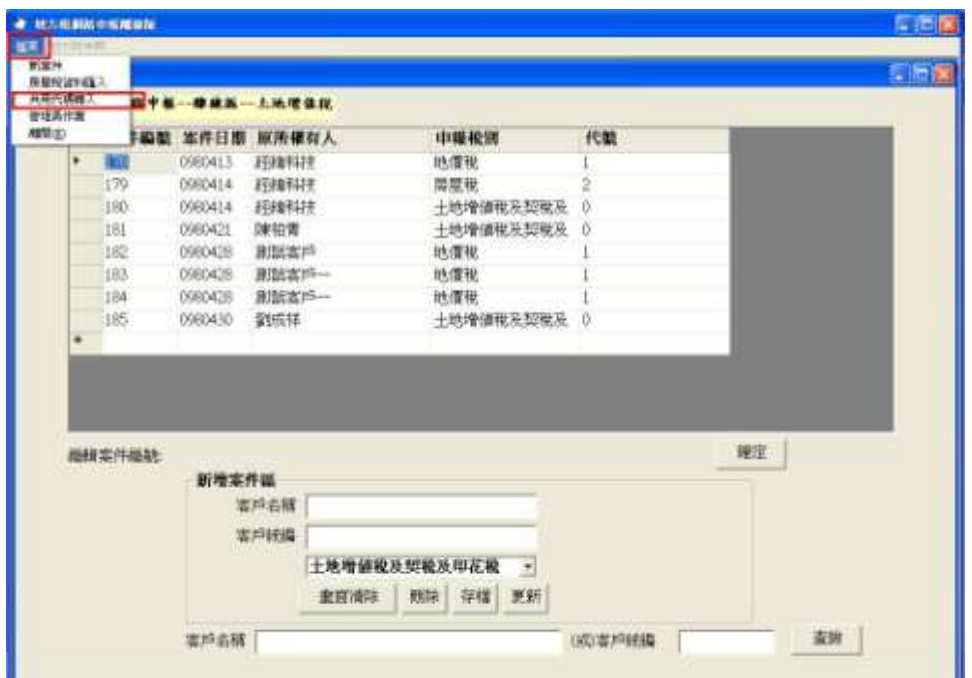

#### 作業畫面二:

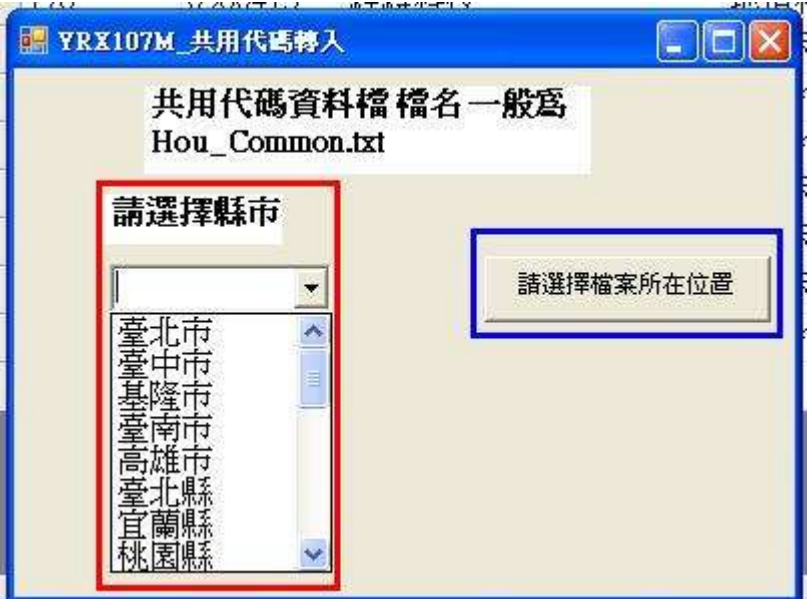

功能說明:共用代碼轉入。

操作說明:

- 1. 請先選擇共用代碼下載自何縣市。
- 2. 按請選擇檔案所在位置鈕,取得檔案位置。

## 作業畫面三:

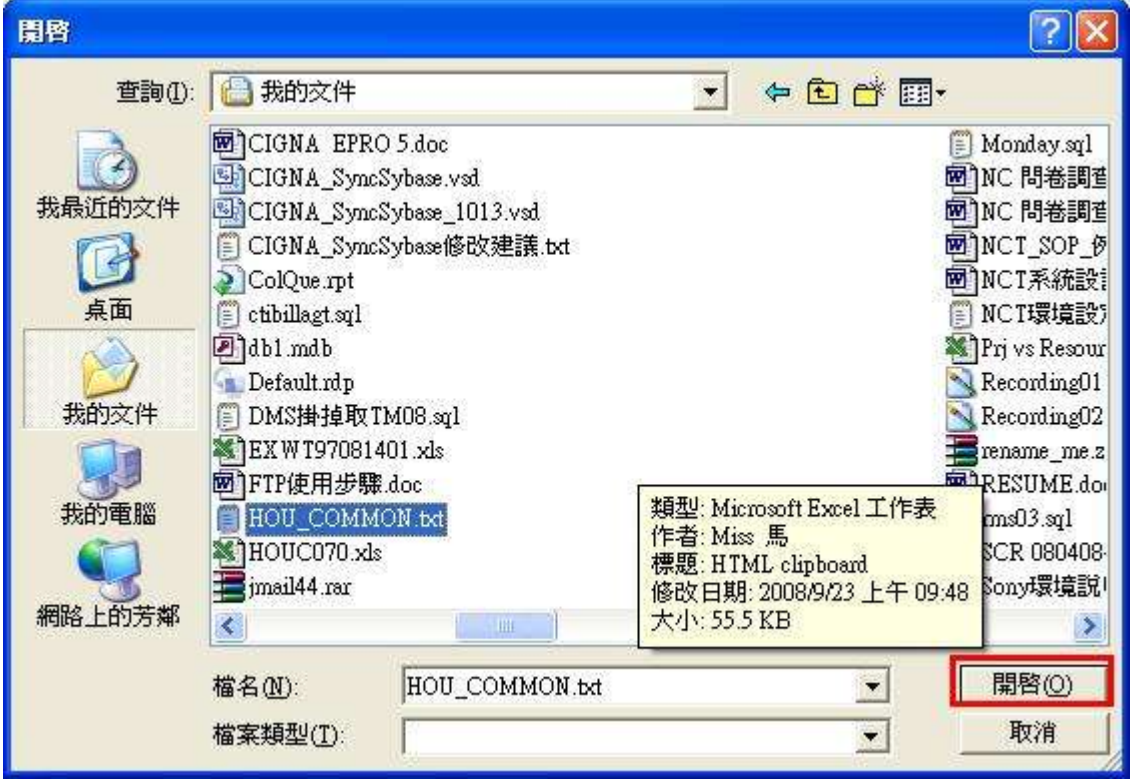

功能說明:共用代碼轉入。

操作說明:

1. 按<mark>開啟</mark>鈕,選定檔案。

作業畫面四:

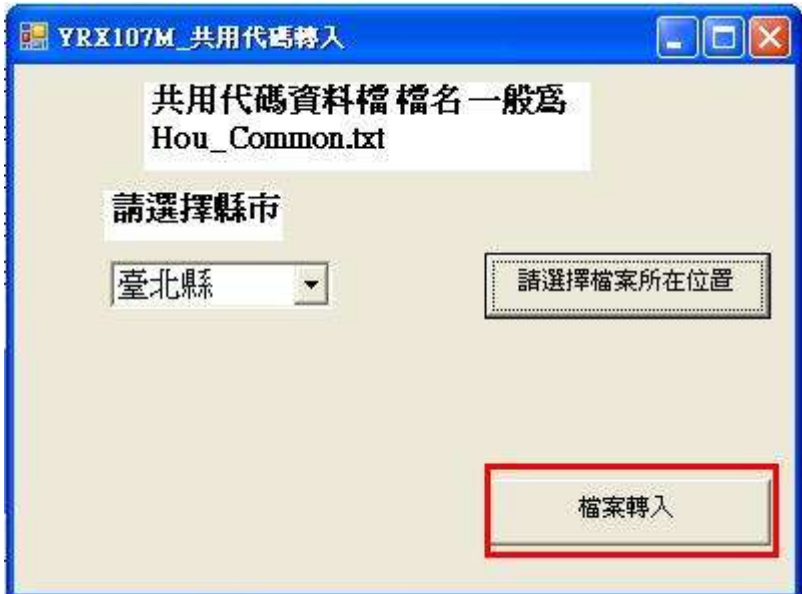

功能說明:共用代碼轉入。

## 操作說明:

- 1. 按<mark>檔案轉入</mark>鈕,則該縣市之共用代碼會轉入使用者之資料庫。
- 2. 完成後出現如下視窗

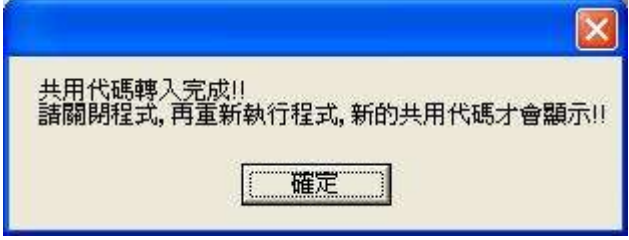

五、離線申報資料上傳至網路申報平台:

請先登入網路申報平台。

作業畫面 1:

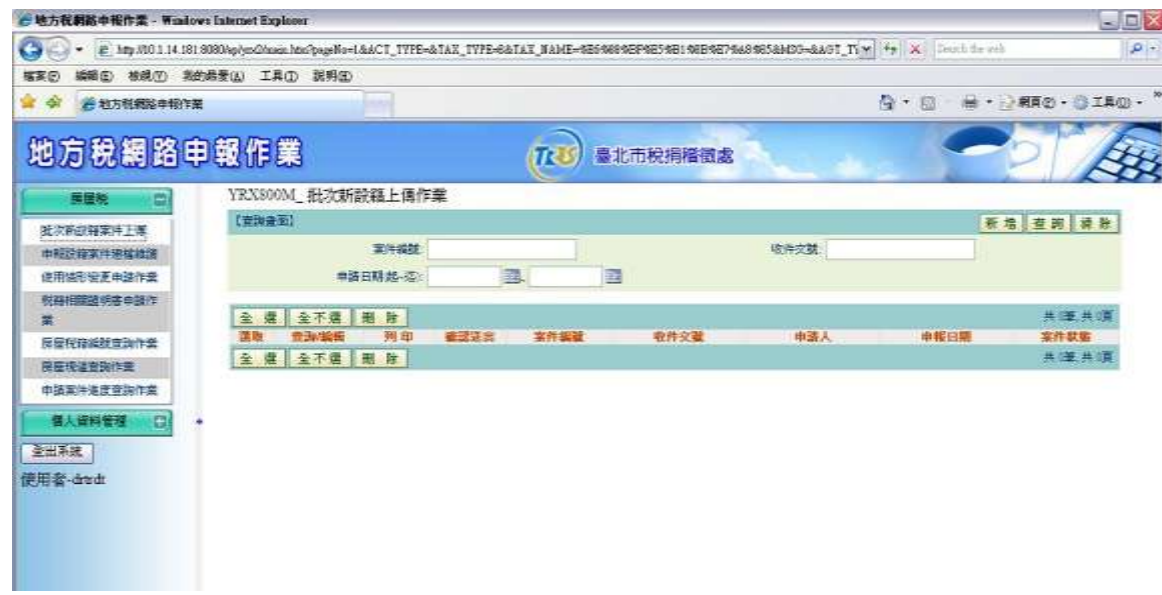

操作說明:

- 甲、 先按左方批次新設籍案件上傳。
- 乙、 再按右方新增按鈕,建立新案件。
- 作業畫面 2:

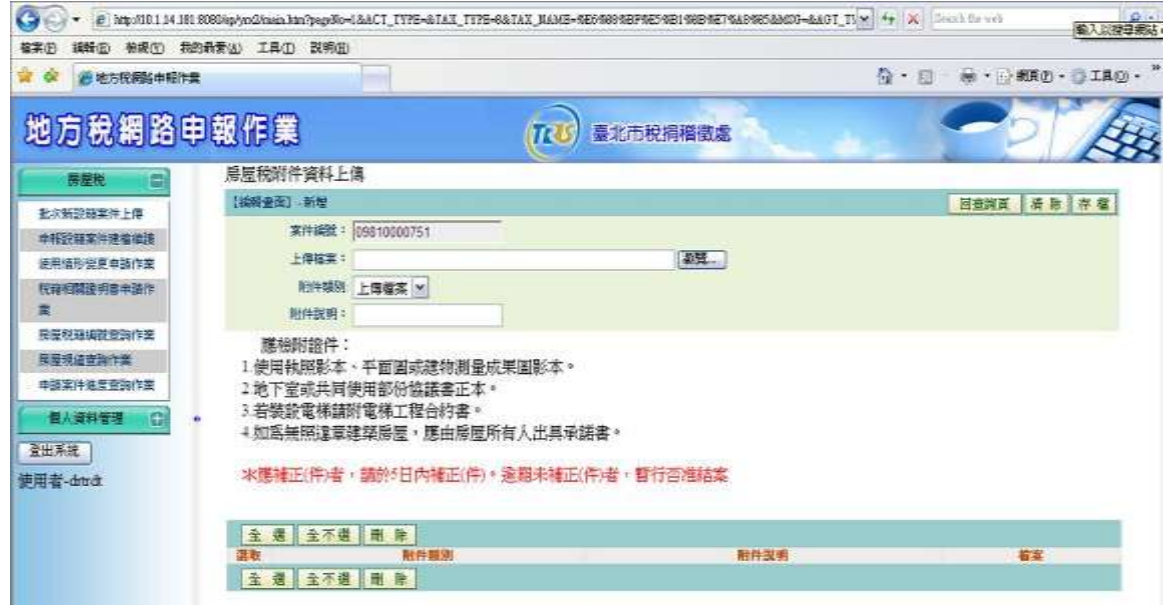

操作說明:

甲. 按右方<mark>瀏覽</mark>按鈕,將資料檔案逐一加入。

乙. 再按右上方存檔按鈕。

作業畫面 3:

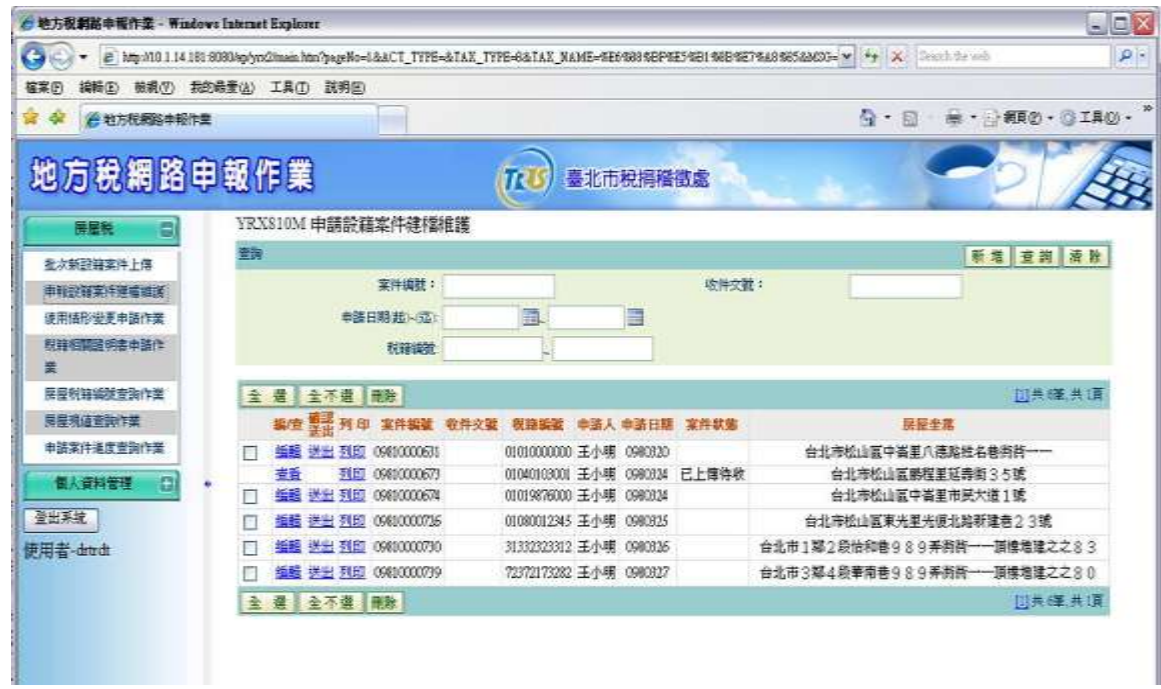

按右方送出按鈕,上傳資料檔案。